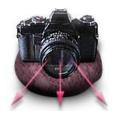

# PhotoToWeb® PDF Manual

©Copyright 2001 Stone Design Corp. All rights reserved.

|                                          | PAG |
|------------------------------------------|-----|
| Quick Start                              | 2   |
| Preparing Your Images                    | 8   |
| Setting up Your Web Appearance           | 30  |
| <u>Album Styles</u>                      | 51  |
| <u>Preferences</u>                       | 55  |
| Web Output                               | 62  |
| <u>Library Trees - Multilevel Output</u> | 66  |
| Slide Shows                              | 72  |
| Installation & Tech Support              | 74  |
| Technical Information                    | 77  |

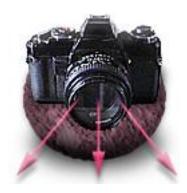

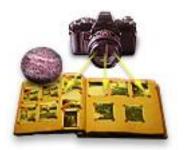

30 Web Options
51 Album Styles
55 Preferences
62 Web Output
66 Library Trees
72 Slide Shows
74 Installation

**Technical** 

2 Quick Start8 Image Prep

This manual is searchable online from PhotoToWeb's Help Menu

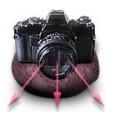

- 2 Quick Start
- 8 Image Prep
- 30 Web Options
- 51 Album Styles
- 55 Preferences
- 62 Web Output
- 66 Library Trees
- 72 Slide Shows
- 74 Installation
- 77 Technical

## **Quick Start - Intro**

If you haven't already installed PhotoToWeb, see the <u>Installation</u> section.

To get an idea of what PhotoToWeb can do:

- 1. Choose File -> Sample Album.
- 2. Choose **Web -> Create Web Pages...** and select a location for the generated HTML documents.
- 3. When your web browser opens, browse through the new site.

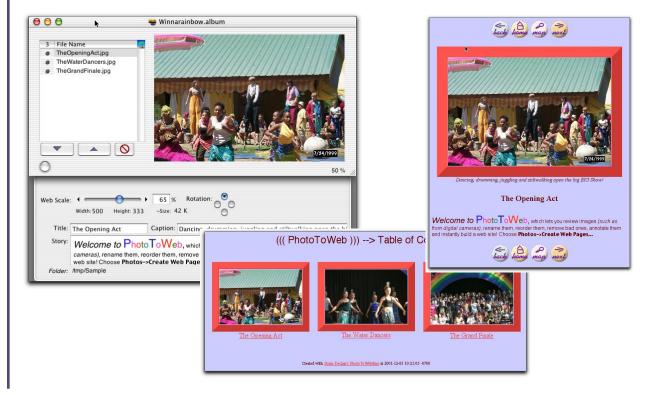

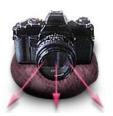

- 2 Quick Start
- 8 Image Prep
- 30 Web Options
- 51 Album Styles
- 55 <u>Preferences</u>
- 62 Web Output
- 66 <u>Library Trees</u>
- 72 Slide Shows
- 74 Installation
- 77 Technical

### **Quick Start - From Scratch**

1. Create a new album.
Choose File -> New.

#### 2. Bring in some images.

The easiest way is to drag in a folder of images from the Finder. You can also drag in one or more individual images.

# 3. Delete images you don't want.

Click on the name of any image to view it. Click the **Delete** button to remove an image from the Album but not your hard disk. Choose **File -> Delete Photo** to delete the image file from your hard disk permanently.

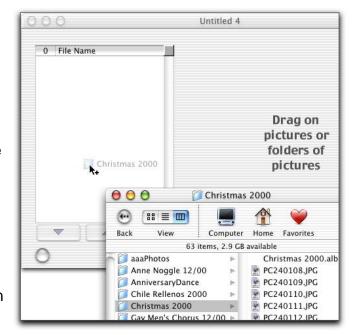

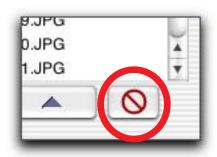

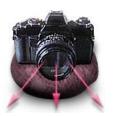

### Quick Start - From Scratch (page 2)

#### 4. Rename your images.

Double-click on an image name in the image list to edit the name. This changes the name of the file on your disk as well as in your album.

#### 5. Rearrange your images.

Click and drag on the dark gray knob next to the image name to reorder the images. This sets the order of the images on the web site.

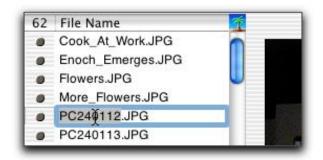

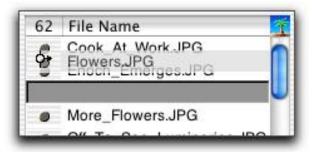

- 2 Quick Start
- 8 Image Prep
- 30 Web Options
- 51 Album Styles
- 55 Preferences
- 62 Web Output
- 66 Library Trees
- 72 Slide Shows
- 74 Installation
- 77 Technical

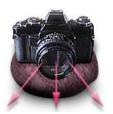

# Quick Start - From Scratch (page 3)

6. Rotate, size, and crop your images.

Click the Display Options Drawer button to show additional information about the selected image.

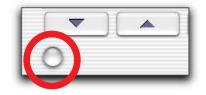

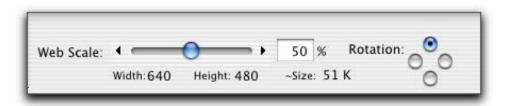

To rotate an image, use the radio buttons. To rotate all images in the album, use **Web -> Web Rotation...**.

To set the output size for the individual image, use the slider or enter a value into the text field. To set the output size for all images in the album, use **Web -> Web Scale...**. When you change the image size, you can check the estimated size of the output file.

To crop an image, click and drag anywhere in the image. The rectangle shows the area that will be displayed when the web pages are generated.

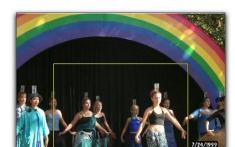

- 2 Quick Start
- 8 Image Prep
- 30 Web Options
- 51 Album Styles
- 55 Preferences
- 62 Web Output
- 66 Library Trees
- 72 Slide Shows
- 74 <u>Installation</u>
- 77 Technical

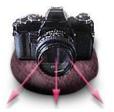

#### 2 Quick Start

- 8 Image Prep
- 30 Web Options
- 51 Album Styles
- 55 Preferences
- 62 Web Output
- 66 Library Trees
- 72 Slide Shows
- 74 Installation
- 77 Technical

### Quick Start - From Scratch (page 4)

To see what your scaled, rotated, and cropped images will look like (and also get an estimate of download speed) choose **Views** -> **Preview Web Image.** 

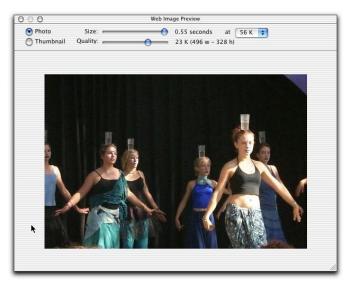

#### 7. Annotate your images.

Each image can have a title (the default is the image file name), a caption, and a story. Select the image in the image list and type in the text you want to appear with the image. Be sure to press the Return key after editing the Title and Caption fields. The story can be full rich text (RTF), with multiple fonts, colors, and typestyles. You can also drag and drop RTF files into the story text area.

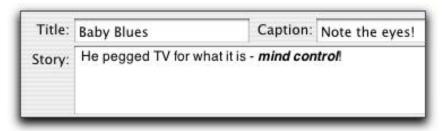

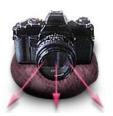

- 2 Quick Start
- 8 Image Prep
- 30 Web Options
- 51 Album Styles
- 55 Preferences
- 62 Web Output
- 66 Library Trees
- 72 Slide Shows
- 74 Installation
- 77 Technical

### **Quick Start - From Scratch (page 5)**

#### 8. Choose the look of your web pages.

Choose **Web -> Web Options...** to set the background color, add a background image, set the text and link colors, add a navigation bar, even add your own HTML. See the <u>Web Options</u> section for a complete description.

#### 9. Generate the web pages.

Choose **Web -> Create Web Pages...**. See <u>Creating Web Pages</u> for a description of the available options. You'll be asked to name the directory for the pages. After PhotoToWeb creates the web pages, your web browser will be notified to open the new pages automatically.

#### 10. Put the web pages on the web.

Once PhotoToWeb creates the HTML and image files, you'll need to transfer the files to a web server to make them publicly available. The easiest way to do this is to use your <u>iDisk</u> account. In Mac OS X, you can mount your iDisk (in the Finder, choose **Go -> iDisk**) and then just drag and drop the folder created by PhotoToWeb to the Sites folder on your iDisk. To put your folder on another server, you'll probably need to use an ftp application.

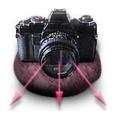

New Album
Add Images
View Images
Delete Images
Rename Images
Reorder Images
Size Images
Rotate Images
Copyright
Crop Images
Image Well
Annotate Images
Add Links

- 2 Quick Start
- 8 Image Prep
- 30 Web Options
- 51 Album Styles
- 55 Preferences
- 62 Web Output
- oz web output
- 66 <u>Library Trees</u>72 Slide Shows
- 74 Installation
- 77 Technical

# **Preparing Your Images**

In PhotoToWeb, you work with your images in an album, where you can change their size, crop them, rename them, and annotate them. If you want to modify your images in other ways (for example, change the contrast or sharpen the image), you'll need to do that in a separate image manipulation program.

#### **Creating a New Album**

To create a new album, choose File -> New.

To create a new album from a previously-saved <u>album style</u>, choose File -> **New From Styles...** and choose a style.

#### **Opening a Previously Saved Album**

To open an album that you have already created and saved, you can:

- Double-click on that album in the Finder
- Drag the album from the Finder to the PhotoToWeb option in the dock
- Choose **File -> Open...** and select the album in the Open File dialog

A Note about Albums: PhotoToWeb's albums store images as pathnames to the image file (e.g.

"/Users/Documents/OlympusPhotos/December2001/P100032.jpg"). If you move your images after you create an album (and the album is not stored in the same folder as the images), or if you rename the images in the Finder or in another album, the pathnames will change and the album will not be able to locate and display the images (at least, not without your help). See Technical Info: Albums for more information.

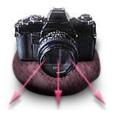

New Album
Add Images
View Images
Delete Images
Rename Images
Reorder Images
Size Images
Rotate Images
Copyright
Crop Images
Image Well
Annotate Images
Add Links

- 2 Quick Start
- 8 Image Prep
- 30 Web Options
- 51 Album Styles
- 55 Preferences
- 62 Web Output
- 66 Library Trees
- 72 Slide Shows
- 74 Installation
- 77 Technical

## **Preparing Your Images - Adding**

#### **Adding Images**

To add images to an album, you can:

- Drag a folder containing image files and drop it anywhere in the Album window.
- Drag in an individual image file or group of image files.
- Choose **File -> Open Photos...** and use the Open File dialog to select a folder or image file.

You can add images in the following file formats:

JPEG, GIF, TIFF, PDF, PNG, BMP, PICT, ICO, ICNS, and even others.

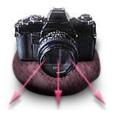

New Album
Add Images
View Images
Delete Images
Rename Images
Reorder Images
Size Images
Rotate Images
Copyright
Crop Images
Image Well
Annotate Images
Add Links

- 2 Quick Start
- 8 Image Prep
- 30 Web Options
- 51 Album Styles
- 55 Preferences
- 62 Web Output
- 66 Library Trees
- 72 Slide Shows
- 74 <u>Installation</u>
- 77 <u>Technical</u>

### **Preparing Your Images - Viewing**

The images you've added to your album show up in the **image list**. The **number of images** in the album is displayed in the upper left hand corner of the image list.

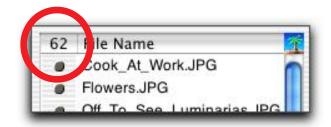

To work with an individual image, you need to **select** it.

#### To select an image, you can:

- Click on an image name in the image list
- Use the arrow buttons below the image list to move up and down through the list

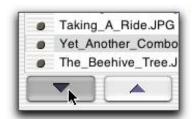

The selected image will show in the PhotoToWeb viewing area. The **size** of the image in the viewing area, as a percentage of the image's original size, is displayed in the lower right hand corner of the viewing area.

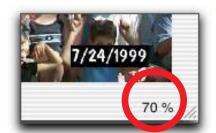

To change the size of the image in the viewing area, resize the window. This does not change the output image size (see <u>Setting Image Size</u>).

To see how the image will appear on the web, given your current settings, choose Views -> Preview Web Image.

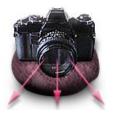

New Album
Add Images
View Images
Delete Images
Rename Images
Reorder Images
Size Images
Rotate Images
Copyright
Crop Images
Image Well
Annotate Images
Add Links

- 2 Quick Start
- 8 Image Prep
- 30 Web Options
- 51 Album Styles
- 55 Preferences
- 62 Web Output
- 66 Library Trees
- 72 Slide Shows
- 74 Installation
- 77 <u>Technical</u>

### **Preparing Your Images - Deleting**

To delete an image from the album only (the image file will remain on the hard disk), click on the Delete button at the bottom of the image list.

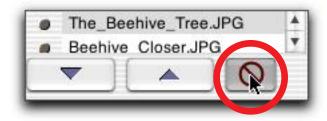

To delete an image file from the hard disk (permanently removing it), chose File -> Delete Photo. You will be asked to confirm your decision to permanently delete the image file.

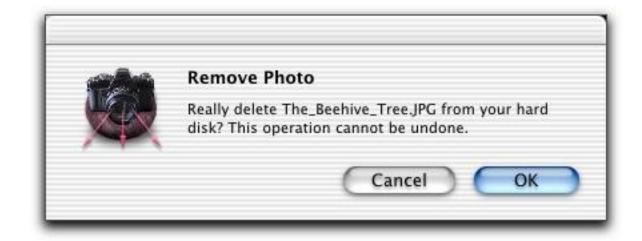

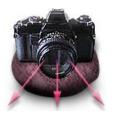

New Album
Add Images
View Images
Delete Images
Rename Images
Reorder Images
Size Images
Rotate Images
Copyright
Crop Images
Image Well
Annotate Images
Add Links

- 2 Quick Start
- 8 Image Prep
- 30 Web Options
- 51 Album Styles
- 55 Preferences
- 62 Web Output
- 66 Library Trees
- 72 Slide Shows
- 74 Installation
- 77 <u>Technical</u>

## **Preparing Your Images - Renaming**

You can rename the image files on your hard disk using PhotoToWeb. This is particularly useful when you've imported a folder-full of photo images from a digital camera with cryptic names like P0000484.jpg. With PhotoToWeb, you can see the image while you're renaming it so you can give it a descriptive name.

To **rename an image file**, double click on the image name in the image list and type in the new name. When you press the return key or the tab key, the image filename will be changed and the next image name will be selected, ready for editing.

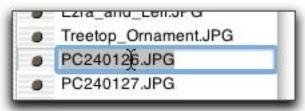

Don't worry about the file extension; PhotoToWeb will add the original file extension on to the image name if it's not already there.

Note: PhotoToWeb uses the image file name as the default title (see <u>Annotating Images</u>), after replacing underscores with spaces and eliminating the file extension. For example, the image "Treetop\_Ornament.JPG" will, by default, have the title "Treetop Ornament".

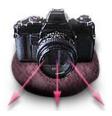

New Album
Add Images
View Images
Delete Images
Rename Images
Reorder Images
Size Images
Rotate Images
Copyright
Crop Images
Image Well
Annotate Images
Add Links

- 2 Quick Start
- 8 Image Prep
- 30 Web Options
- 51 Album Styles
- 55 <u>Preferences</u>
- 62 Web Output
- 66 Library Trees
- 72 Slide Shows
- 74 Installation
- 77 Technical

### **Preparing Your Images - Reordering**

You can set the order in which your images appear on your website by changing the order of the images in the image list.

To reorder images, you can:

• Click on the dark grey button beside the image name in the image list and drag the image to where you would like it to be.

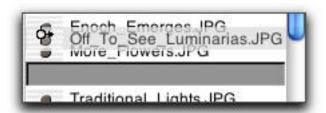

 Click on a thumbnail in the Thumbnails view (Views -> Thumbnails or Shift-Command-T) and drag the image to whom

T) and drag the image to where you would like it to be. The Thumbnail view gives you a preview of all the images in the album.

Note: If there are a lot of images in the album, it might take PhotoToWeb a few moments to generate the thumbnails.

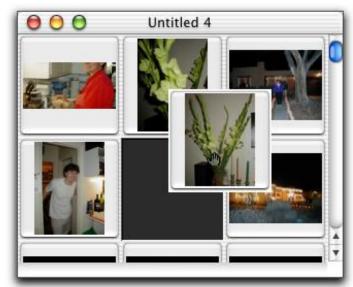

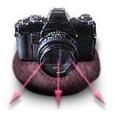

New Album
Add Images
View Images
Delete Images
Rename Images
Reorder Images
Size Images
Rotate Images
Copyright
Crop Images
Image Well
Annotate Images
Add Links

- 2 Quick Start
- 8 Image Prep
- 30 Web Options
- 51 Album Styles
- 55 Preferences
- 62 Web Output
- 66 Library Trees
- 72 Slide Shows
- 74 Installation
- 77 Technical

### **Preparing Your Images - Sizing**

You can set the size of each image, either individually or for all images currently in your album. This size has no impact on your original file; it only affects the images PhotoToWeb generates for the web output.

The **size controls** for individual images are in the Options Drawer of the main album window. To **show the Options Drawer**, click on the round button in the lower left corner of the album's window.

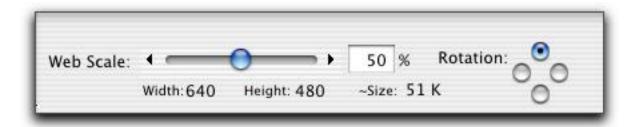

To set the output size for an individual image, you can:

- Enter a percentage in the text field and press Return.
- Drag the slider until you reach the desired size. As you drag the slider, the Width, Height, Percentage and Estimated Size information will change.
- Click on the arrows to the left or right of the slider. Clicking on the arrow on the left will decrease the scale percentage by 5%. Clicking on the arrow on the right will increase the scale percentage by 5%.

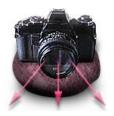

New Album
Add Images
View Images
Delete Images
Rename Images
Reorder Images
Size Images
Rotate Images
Copyright
Crop Images
Image Well
Annotate Images
Add Links

- 2 Quick Start
- 8 Image Prep
- 30 Web Options
- 51 Album Styles
- 55 Preferences
- 62 Web Output
- 66 <u>Library Trees</u>
- 72 Slide Shows
- 74 <u>Installation</u>
- 77 <u>Technical</u>

# Preparing Your Images - Sizing (page 2)

You can also preview and size your image in **Views -> Preview Web Image.** 

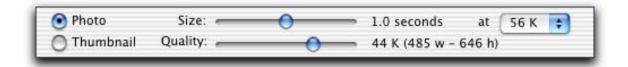

In this window, you can see the direct relationship between image size, image quality (see <u>Setting Image Quality</u>) and download time.

To **set the individual image size** here, click and drag on the size slider.

Note: The Size slider setting affects only the image being viewed. The Quality slider affects all the images in the album.

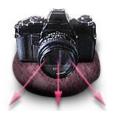

New Album
Add Images
View Images
Delete Images
Rename Images
Reorder Images
Size Images
Rotate Images
Copyright
Crop Images
Image Well
Annotate Images
Add Links

- 2 Quick Start
- 8 Image Prep
- 30 Web Options
- 51 Album Styles
- 55 Preferences
- 62 Web Output
- 66 Library Trees
- 72 Slide Shows
- 74 Installation
- 77 <u>Technical</u>

## **Preparing Your Images - Sizing (page 3)**

To change the size of all images in an album:

Choose **Web -> Web Scale...** (**Shift-Command-X**) and use the slider, text field, or arrows.

**To scale all photos to an absolute width**, choose the Absolute Width radio button and enter a width in pixels.

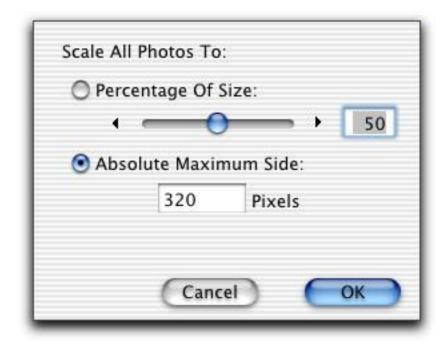

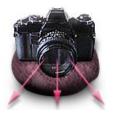

New Album
Add Images
View Images
Delete Images
Rename Images
Reorder Images
Size Images
Rotate Images
Copyright
Crop Images
Image Well
Annotate Images
Add Links

- 2 Quick Start
- 8 Image Prep
- 30 Web Options
- 51 Album Styles
- 55 Preferences
- 62 Web Output
- 66 Library Trees
- 72 Slide Shows
- 74 Installation
- 77 Technical

## Preparing Your Images - Sizing (page 4)

To set the default scale percentage for newly-created albums and for images added to the current album, choose PhotoToWeb -> Preferences... -> Layout, and use the text field, slider, or arrows.

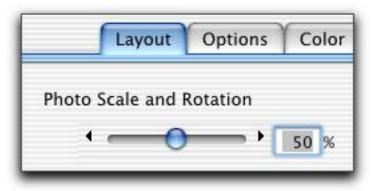

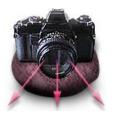

New Album
Add Images
View Images
Delete Images
Rename Images
Reorder Images
Size Images
Rotate Images
Copyright
Crop Images
Image Well
Annotate Images
Add Links

- 2 Quick Start
- 8 Image Prep
- 30 Web Options
- 51 Album Styles
- 55 Preferences
- 62 Web Output
- 66 Library Trees
- 72 Slide Shows
- 74 Installation
- 77 Technical

## **Preparing Your Images - Rotating**

To set the rotation for an individual image, click one of the Rotation radio buttons in the Options Drawer:

To set the rotation for all the images in the current album, choose **Web -> Web Rotation...** and click one of the radio buttons.

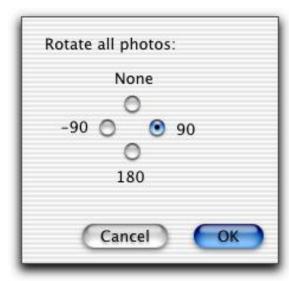

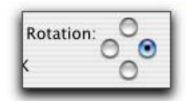

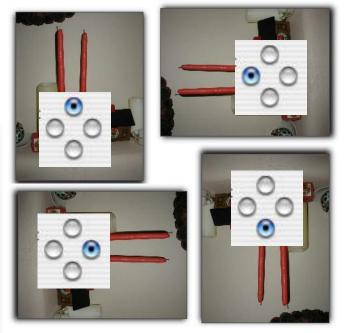

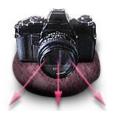

New Album
Add Images
View Images
Delete Images
Rename Images
Reorder Images
Size Images
Rotate Images
Copyright
Crop Images
Image Well
Annotate Images
Add Links

- 2 Quick Start
- 8 Image Prep
- 30 Web Options
- 51 Album Styles
- 55 Preferences
- 62 Web Output
- 66 Library Trees
- 72 Slide Shows
- 74 Installation
- 77 Technical

## **Preparing Your Images - Copyright**

PhotoToWeb lets you superimpose a line of copyright information over your photos.

To add copyright information to your photo, choose **Web -> Copyright...** to bring up the Copyright Information window and type in the text you want to appear.

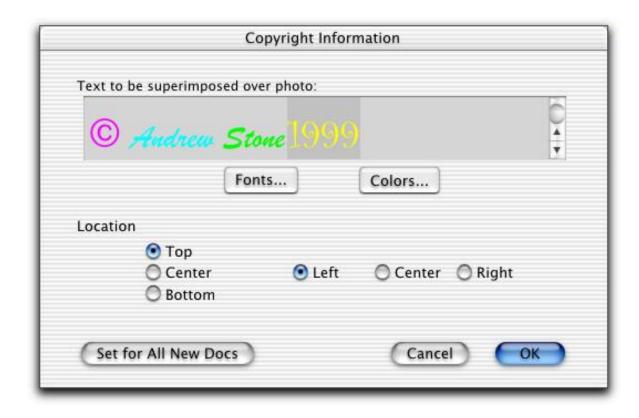

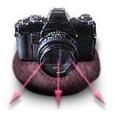

New Album
Add Images
View Images
Delete Images
Rename Images
Reorder Images
Size Images
Rotate Images
Copyright
Crop Images
Image Well
Annotate Images
Add Links

- 2 Quick Start
- 8 Image Prep
- 30 Web Options
- 51 Album Styles
- 55 Preferences
- 62 Web Output
- 66 Library Trees
- 72 Slide Shows
- 74 Installation
- 77 Technical

## **Preparing Your Images - Copyright (page 2)**

To **change the font**, select the text and click the Fonts... button to bring up the Font dialog.

To **change the text's color**, select the text and click the Colors... button to bring up the standard Colors dialog.

To **set the location of the line of text**, use the Location radio buttons.

To apply the copyright information, click the OK button.

To preview your images with the copyright information, choose Views -> Preview Web Image.

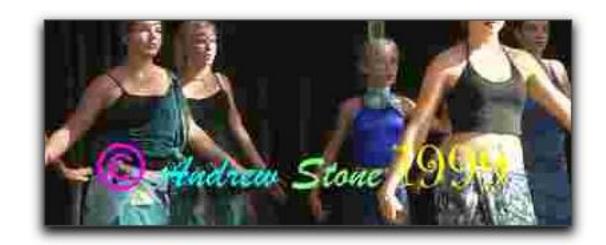

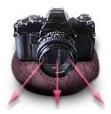

New Album
Add Images
View Images
Delete Images
Rename Images
Reorder Images
Size Images
Rotate Images
Copyright
Crop Images
Image Well
Annotate Images
Add Links

- 2 Quick Start
- 8 Image Prep
- 30 Web Options
- 51 Album Styles
- 55 Preferences
- 62 Web Output
- 66 Library Trees
- 72 Slide Shows
- 74 Installation
- 77 Technical

## **Preparing Your Images - Copyright (page 3)**

To apply the copyright information as currently specified to all future albums, click the Set for All New Docs button. Of course, these settings are can be overridden in a particular album.

The copyright information is also stored in Album Styles.

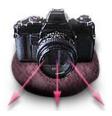

New Album
Add Images
View Images
Delete Images
Rename Images
Reorder Images
Size Images
Rotate Images
Copyright
Crop Images
Image Well
Annotate Images
Add Links

- 2 Quick Start
- 8 Image Prep
- 30 Web Options
- 51 Album Styles
- 55 Preferences
- 62 Web Output
- 66 Library Trees
- 72 Slide Shows
- 74 Installation
- 77 Technical

## **Preparing Your Images - Cropping**

Sometimes an image will include more than you really want to display. With PhotoToWeb, you can crop the image to display only what you want.

To **crop an image**, click and drag in the image itself. A rectangle will appear. When you've selected what you want to appear, release the mouse button. The rectangle encloses the section of the picture that will appear when the HTML is generated.

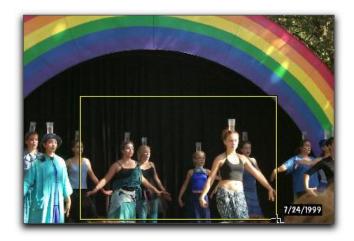

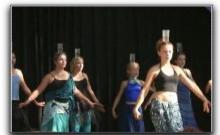

To **remove the cropping rectangle**, click anywhere in the image.

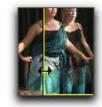

To **resize the cropping rectangle**, drag it by any edge. The cursor will change to show that it will resize the rectangle.

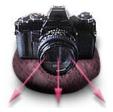

New Album
Add Images
View Images
Delete Images
Rename Images
Reorder Images
Size Images
Rotate Images
Copyright
Crop Images
Image Well
Annotate Images
Add Links

- 2 Quick Start
- 8 Image Prep
- 30 Web Options
- 51 Album Styles
- 55 Preferences
- 62 Web Output
- 66 Library Trees
- 72 Slide Shows
- 74 Installation
- 77 Technical

## **Preparing Your Images - Cropping (page 2)**

To view your cropped image, choose **Views -> Preview Web Image (Shift-Command-I)**. This window displays the cropped and scaled image.

You can also see the cropped image in the Thumbnails view (**Views -> Thumbnails (Shift-Command-T)**).

If you want to save your cropped image as a file or use it in another application that accepts drag and drop images, use the <u>Image Well</u>.

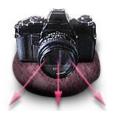

New Album
Add Images
View Images
Delete Images
Rename Images
Reorder Images
Size Images
Rotate Images
Copyright
Crop Images
Image Well
Annotate Images
Add Links

- 2 Quick Start
- 8 Image Prep
- 30 Web Options
- 51 Album Styles
- 55 Preferences
- 62 Web Output
- 66 Library Trees
- 72 Slide Shows
- 74 <u>Installation</u>
- 77 Technical

### **Preparing Your Images - Image Well**

With the Image Well, you can drag the image, in its current transformed state, to other applications, to a folder, or even into PhotoToWeb itself. This makes PhotoToWeb an excellent application for cropping, scaling, and rotating bitmap images needed in other applications.

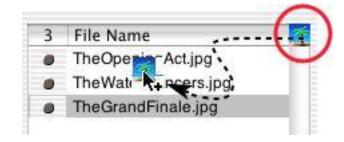

To **use the image well**, select an image, apply scale, rotation, and cropping as desired, and click and drag in the image well. You can drag to:

- A folder or the desktop: a new JPEG file will be created.
- Another application that accepts image drag and drop.
- The current PhotoToWeb album. This is useful if you'd like to show both the original image and a cropped area of the image in your website.
- Another PhotoToWeb album. This is an easy way to copy images to another album.

Note: If the image has not been transformed at all (the scale is set to 100% and there's no cropping), the Image Well will create a link rather than a new file.

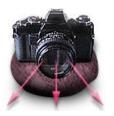

New Album
Add Images
View Images
Delete Images
Rename Images
Reorder Images
Size Images
Rotate Images
Copyright
Crop Images
Image Well
Annotate Images
Add Links

- 2 Quick Start
- 8 Image Prep
- 30 Web Options
- 51 Album Styles
- 55 Preferences
- 62 Web Output
- 66 <u>Library Trees</u>
- 72 Slide Shows
- 74 Installation
- 77 Technical

## **Preparing Your Images - Annotating**

Each image can have a **Title**, a **Caption**, and a **Story**. To enter this information, use the text fields in the Option Drawer of the main album window.

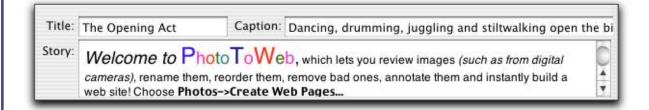

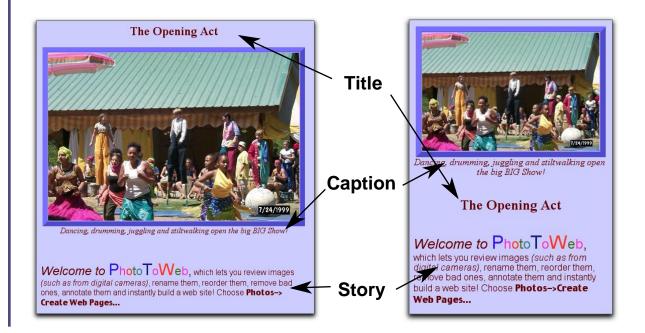

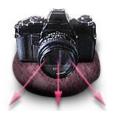

New Album
Add Images
View Images
Delete Images
Rename Images
Reorder Images
Size Images
Rotate Images
Copyright
Crop Images
Image Well
Annotate Images
Add Links

- 2 Quick Start
- 8 Image Prep
- 30 Web Options
- 51 Album Styles
- 55 Preferences
- 62 Web Output
- 66 Library Trees
- 72 Slide Shows
- 74 Installation
- 77 Technical

## **Preparing Your Images - Annotating (page 2)**

The **Title** defaults to the image filename without the filetype extension and with spaces substituted for underscores. You can choose whether the Title appears at all or appears above or below the image on the web pages and in the Table of Contents. See <u>Web Options</u> for more details. The Title is also used to set the title of the HTML page. To change the default Title, edit the Title text field.

The **Caption** appears in italics centered immediately below the image. To enter a caption, type in the Caption text field. If you don't want a caption. leave the Caption field empty.

The **Story** appears below the image and caption. You can format the story as full rich text, including different fonts, font sizes, font styles and colors. You can also add hypertext links to words or phrases within the story.

To enter a story, you can:

- Type text into the Story text field. Use the Format menu and the Font window to choose fonts, styles, sizes, and colors.
- Drag and drop an RTF file onto the Story text field.

**Story Length:** Stories can be as long as you want. The width of the story on the web page is set by the width of the image.

**Font Usage:** Fonts that can appear in a viewer's browser are limited to the fonts actually installed on that viewer's computer. So if you use an unusual font in your story, the viewer may only see Arial or Helvetica.

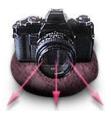

New Album
Add Images
View Images
Delete Images
Rename Images
Reorder Images
Size Images
Rotate Images
Copyright
Crop Images
Image Well
Annotate Images
Add Links

- 2 Quick Start
- 8 Image Prep
- 30 Web Options
- 51 Album Styles
- 55 Preferences
- 62 Web Output
- 66 Library Trees
- 72 Slide Shows
- 74 Installation
- 77 Technical

### **Preparing Your Images - Adding Links to Stories**

To **add a hypertext link** (URL) to text in the story:

1. Select the text that you want linked in the story.

Either:

2a. Drag a URL from a web browser or bookmark window onto the selected text:

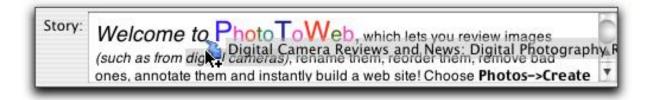

-> Story Links Inspector.... Type in the URL and press the Return key or click on the OK

button.

2b. Choose Web

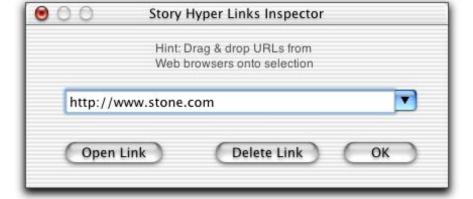

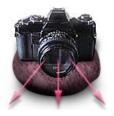

New Album
Add Images
View Images
Delete Images
Rename Images
Reorder Images
Size Images
Rotate Images
Copyright
Crop Images
Image Well
Annotate Images
Add Links

- 2 Quick Start
- 8 Image Prep
- 30 Web Options
- 51 Album Styles
- 55 Preferences
- 62 Web Output
- 66 Library Trees
- 72 Slide Shows
- 74 <u>Installation</u>
- 77 <u>Technical</u>

## Preparing Your Images - Adding Links to Stories (page 2)

After you've added a link, the selected text will be underlined. When the HTML for the web page is generated, that text will act as a link to the specified URL.

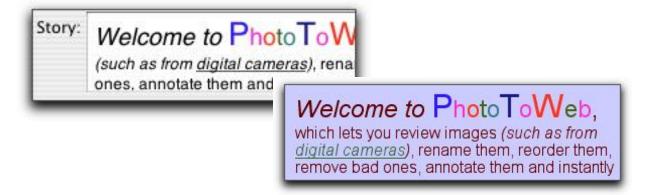

To open a link in your browser, select the linked text, choose **Web -> Story Links Inspector...** and click on the Open Link button. The linked page will be opened in your default web browser.

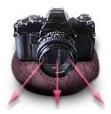

New Album
Add Images
View Images
Delete Images
Rename Images
Reorder Images
Size Images
Rotate Images
Copyright
Crop Images
Image Well
Annotate Images
Add Links

- 2 Quick Start
- 8 Image Prep
- 30 Web Options
- 51 Album Styles
- 55 Preferences
- 62 Web Output
- 66 Library Trees
- 72 Slide Shows
- 74 Installation
- 77 Technical

## **Preparing Your Images - Deleting Links**

To **remove a link**, select the underlined text or click anywhere within the underlined text without selecting any text. Then choose **Web -> Story Links Inspector...** and click on the **Delete Link** button.

To remove text from the beginning or end of the link, select the text that you don't want to be part of the link. Choose **Web -> Story Links**Inspector... and click on the **Delete Link** button. If you select text in the middle of the link, the link will be removed from that text through the end of the link.

If you add text within the linked text or add text to the end of the linked text, that text will also be linked. Text added immediately before the linked text will not be linked; you'll need to manually add the link to that text if you want it to be part of the linked text.

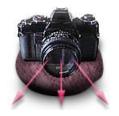

Table of Contents
Navigation Bars
Image Title
Picture Frame
Other
Colors
Background Image
Extra HTML
Keywords
Misc
Home Page URL
Page Title
Image Quality

- 2 Quick Start
- 8 Image Prep
- 30 Web Options
- 51 Album Styles
- 55 Preferences
- 62 Web Output
- 66 Library Trees
- 72 Slide Shows
- 74 Installation
- 77 Technical

# **Web Options**

PhotoToWeb gives you control over your web page appearance. These two pages were made by simply changing the web options.

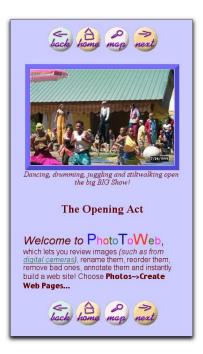

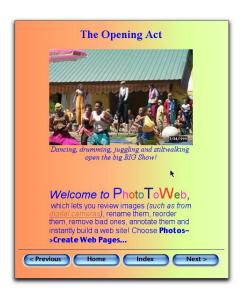

To set how your web pages will look in the current album, choose Web -> Web Options... and use the controls there.

To **set the default web page appearance** (the initial web options settings for new albums), choose **PhotoToWeb -> Preferences...**.

To save web option settings for use with future albums, see Album Styles.

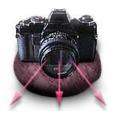

Table of Contents
Navigation Bars
Image Title
Picture Frame
Other
Colors
Background Image
Extra HTML
Keywords
Misc
Home Page URL
Page Title
Image Quality

- 2 Quick Start
- 8 Image Prep
- 30 Web Options
- 51 Album Styles
- 55 Duefenen
- 55 <u>Preferences</u>
- 62 Web Output
- 66 <u>Library Trees</u>
- 72 Slide Shows
- 74 Installation
- 77 Technical

### **Web Options - Layout - Table of Contents**

The Table of Contents page provides a link to each image page in your album.

To set the appearance of the Table of Contents page, choose Web -> Web Options... and go to the Layout tab.

To choose to have **no** table of contents page, click the None radio button.

To choose to have a **text only** table of contents page, click the Text only radio button. The images' <u>Titles</u> are used for the text links.

Note: the text color of the table of contents is set by the <u>link color setting</u> (**Web -> Web Options...:Colors**).

To choose to use **thumbnail images** in your table of contents, click the Thumbnails radio button.

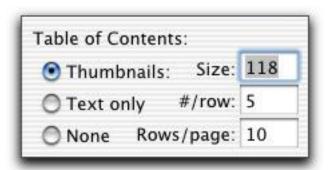

Baby Blues
Flowers
Off To See Luminarias
Enoch Emerges
More Flowers
Traditional Lights
More Traditional Lights
Luminaria

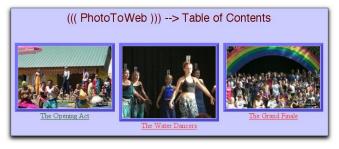

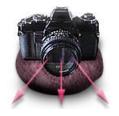

Table of Contents
Navigation Bars
Image Title
Picture Frame
Other
Colors
Background Image
Extra HTML
Keywords
Misc
Home Page URL
Page Title
Image Quality

- 2 Quick Start
- 8 Image Prep
- 30 Web Options
- 51 Album Styles
- 55 <u>Preferences</u>
- 62 Web Output
- 66 Library Trees
- 72 Slide Shows
- 74 <u>Installation</u>
- 77 Technical

### Web Options - Layout - Table of Contents (page 2)

To set the size of your thumbnails, enter a pixel value in the Size text field. This value will set the longest dimension of the thumbnail: for a horizontal image, the longest dimension is the width. For a vertical image, the longest dimension is the height.

To set the arrangement of your thumbnails, enter values for the number of thumbnails per row and the number of rows per page. By varying these numbers, you can change the look of your table of contents.

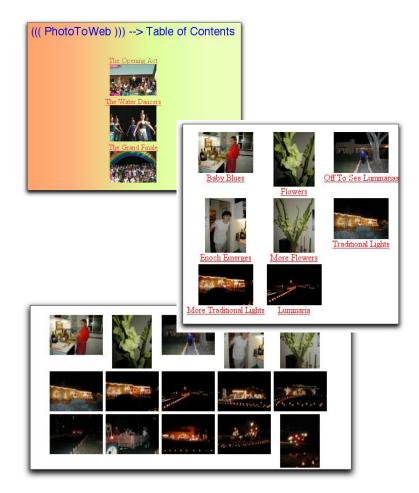

To **set the location of the image title** or even whether the image title appears at all, use the Title radio buttons. This setting affects both the thumbnails and the individual pages.

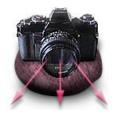

Table of Contents
Navigation Bars
Image Title
Picture Frame
Other
Colors
Background Image
Extra HTML
Keywords
Misc
Home Page URL
Page Title
Image Quality

- 2 Quick Start
- 8 Image Prep
- 30 Web Options
- 51 Album Styles
- 55 Preferences
- 62 Web Output
- 66 Library Trees
- 72 Slide Shows
- 74 Installation
- 77 Technical

### Web Options - Layout - Table of Contents (page 3)

The table of contents thumbnail images can have a colored frame.

To set the size and color of the frame, use the color well and slider. This also sets the size and color of the frames on the individual image pages. The border size for thumbnails is 1/2 the width of the image border size.

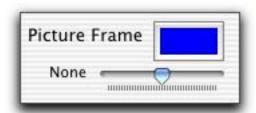

The **title of the table of contents page** is based on the <u>Page Title Prefix</u> setting in the **Misc** tab of the Web Options window. The title consists of the text in the Page Title Prefix text field followed by "Table of Contents".

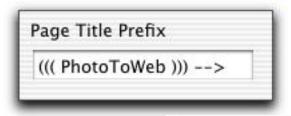

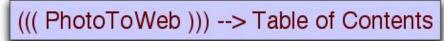

To **change the title of the table of contents page**, enter a new value into the Page Title Prefix text field.

Note: The Page Title Prefix is also used for the titles of the individual pages in your album.

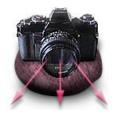

Table of Contents
Navigation Bars
Image Title
Picture Frame
Other
Colors
Background Image
Extra HTML
Keywords
Misc
Home Page URL
Page Title
Image Quality

- 2 Quick Start
- 8 Image Prep
- 30 Web Options
- 51 Album Styles
- 55 Preferences
- 62 Web Output
- 66 Library Trees
- 72 Slide Shows
- 74 Installation
- 77 Technical

### **Web Options - Layout - Navigation Bars**

Navigation bars allow the user to progress sequentially through the images. The navigation bar allows users to go to the next image, the previous image, the table of contents, or the "Home" page. (To see how to specify the Home page, see the **Misc** tab.)

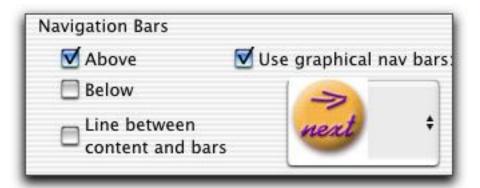

To **set the location of the navigation bar**, check the Above and/or Below checkboxes. You can have a navigation bar at the top of the page, the bottom of the page, or in both places.

To **choose to have no navigation bar**, uncheck both the Above and Below checkboxes.

To **use a text navigation bar**, make sure the Use graphical nav bars checkbox is unchecked.

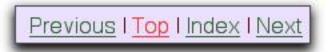

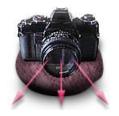

Table of Contents
Navigation Bars
Image Title
Picture Frame
Other
Colors
Background Image
Extra HTML
Keywords
Misc
Home Page URL
Page Title
Image Quality

- 2 Quick Start
- 8 Image Prep
- 30 Web Options
- 51 Album Styles
- 55 Preferences
- 62 Web Output
- 66 Library Trees
- 72 Slide Shows
- 74 <u>Installation</u>
- 77 Technical

# Web Options - Layout - Navigation Bars (page 2)

To use a graphical navigation bar, check the Use graphical nav bars checkbox and select a graphical style from the menu. See the choices to the right.

To add a horizontal line between the navigation bars and the content, check the line between content and bars checkbox.

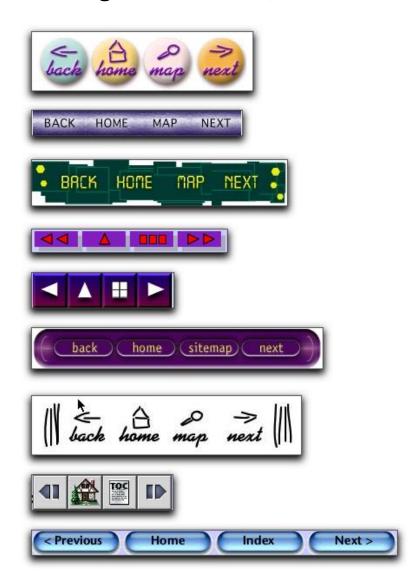

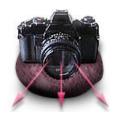

Table of Contents
Navigation Bars
Image Title
Picture Frame
Other
Colors
Background Image
Extra HTML
Keywords
Misc
Home Page URL
Page Title
Image Quality

- 2 Quick Start
- 8 Image Prep
- 30 Web Options
- 51 Album Styles
- 55 Preferences
- 62 Web Output
- 66 Library Trees
- 72 Slide Shows
- 74 Installation
- 77 Technical

# **Web Options - Layout - Custom Navigation Bar**

To use a custom graphic navigation bar instead of one of PhotoToWeb's navigation bars:

- 1. Choose **Custom...** from the graphical navigation bar menu.
- 2. Drag and drop your custom images from the Finder or any graphic program that supports drag and drop into the appropriate image well in the custom image window.

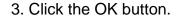

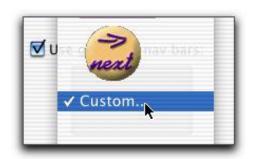

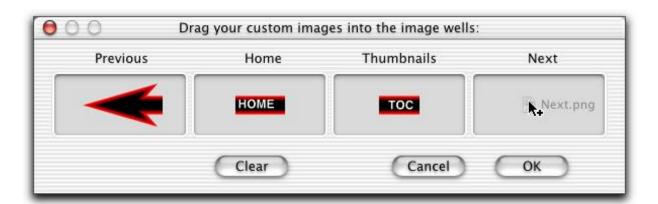

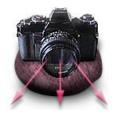

Table of Contents
Navigation Bars
Image Title
Picture Frame
Other
Colors
Background Image
Extra HTML
Keywords
Misc
Home Page URL
Page Title
Image Quality

- 2 Quick Start
- 8 Image Prep
- 30 Web Options
- 51 Album Styles
- 55 Preferences
- 62 Web Output
- 66 Library Trees
- 72 Slide Shows
- 74 <u>Installation</u>
- 77 Technical

### Web Options - Layout - Custom Navigation Bar (page 2)

When PhotoToWeb generates the navigation bar HTML, it will use your custom images.

Hint: To make custom contiguous navigation bar images, you can use Create® to make the whole image and then divide it in SliceAndDice™. You can then drag the SliceAndDice generated images into the image wells in PhotoToWeb.

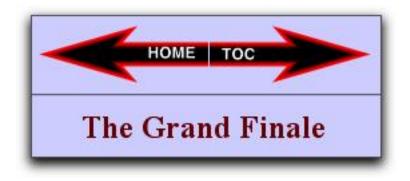

To **save your custom navigation bars** for use in other PhotoToWeb albums, add an album containing the custom navigation bar to <u>Album Styles</u>. Then when you create new albums using that Album Style, those albums will use the custom navigation bars.

Note: Custom navigation bar images are stored as absolute paths in the album file. If you move or rename those images, PhotoToWeb will be unable to use them.

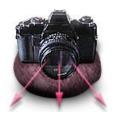

Table of Contents
Navigation Bars
Image Title
Picture Frame
Other
Colors
Background Image
Extra HTML
Keywords
Misc
Home Page URL
Page Title
Image Quality

- 2 Quick Start
- 8 Image Prep
- 30 Web Options
- 51 Album Styles
- 55 Preferences
- 62 Web Output
- 66 Library Trees
- 72 Slide Shows
- 74 <u>Installation</u>
- 77 Technical

### **Web Options - Layout - Image Title**

You can select whether you want the the image's title to appear above the image, below the image and caption but above the story, or not appear at all.

To **set the title location**, use the Title radio buttons on the **Layout** tab of the Web Options window.

To **set the title**, enter text into the Title text field in the Options Drawer of the main window.

Note: The title setting also sets where the image titles appear in the thumbnail table of contents.

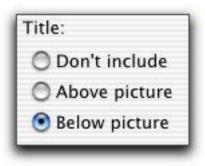

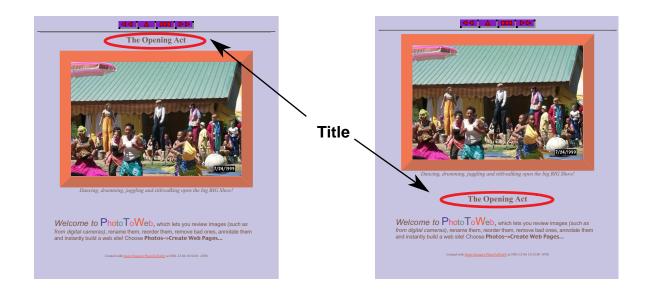

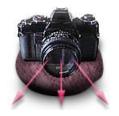

Table of Contents
Navigation Bars
Image Title
Picture Frame
Other
Colors
Background Image
Extra HTML
Keywords
Misc
Home Page URL
Page Title
Image Quality

- 2 Quick Start
- 8 Image Prep
- 30 Web Options
- 51 Album Styles
- 55 Preferences
- 62 Web Output
- 66 Library Trees
- 72 Slide Shows
- 74 Installation
- 77 Technical

### **Web Options - Layout - Picture Frame**

Images can be surrounded by a border (picture frame).

To set the picture frame size and color, use the Picture Frame controls on the Layout tab of the Web Options window. Each tick mark represents a single pixel.

For **no picture frame**, drag the size slider all the way to the left.

Note: this setting also affects the picture frame size and color for the thumbnails on the Table of Contents page. The size for thumbnails is set to 1/2 the size of the picture frame for the images themselves.

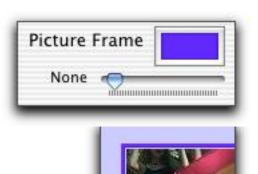

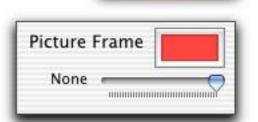

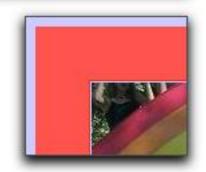

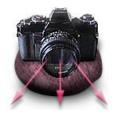

Table of Contents
Navigation Bars
Image Title
Picture Frame
Other
Colors
Background Image
Extra HTML
Keywords
Misc
Home Page URL
Page Title
Image Quality

- 2 Quick Start
- 8 Image Prep
- 30 Web Options
- 51 Album Styles
- -- 7 ibain Otyles
- 55 Preferences
- 62 Web Output
- 66 Library Trees
- 72 Slide Shows
- 74 Installation
- 77 Technical

### Web Options - Layout - Other

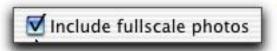

To **include your original images in your website**, check the Include fullscale photos checkbox. When checked, the original full-sized images are converted to JPEGs if necessary and copied to the images folder. A link is added from each photo displayed on the individual image page to that original image.

Use this when you want to provide smaller images for quick web viewing, but also want to provide the high quality original images to web viewers who have the bandwidth or patience to download the original image.

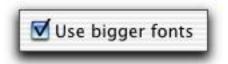

To make the font size used in the HTML output slightly larger than that specified in the Story, check the Use bigger fonts checkbox.

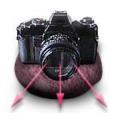

Table of Contents
Navigation Bars
Image Title
Picture Frame
Other
Colors
Background Image
Extra HTML
Keywords
Misc
Home Page URL
Page Title
Image Quality

- 2 Quick Start
- 8 Image Prep
- 30 Web Options
- 51 Album Styles
- 55 Preferences
- 62 Web Output
- 66 <u>Library Trees</u>
- 72 Slide Shows
- 74 <u>Installation</u>
- 77 Technical

### **Web Options - Colors**

To set the background and text colors, use the Color tab in the Web Options panel. Set each item's color by clicking on the appropriate Color Well and then using the Color dialog to select the color you want. The colors are displayed in the field above the color wells so you can see how your choices look together.

Tip: you can just click on a phrase in the preview area to activate its color well.

The Text color choice affects the Title, Caption, and any text in the Story that doesn't already have a color.

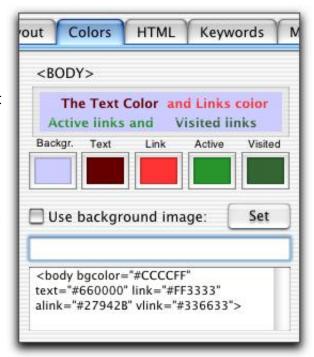

The Link color choices affect text menus, text-based Table of Contents items, and any linked text in the Story.

The scrolling text field at the bottom of the window shows the HTML that will be generated for the web pages. You can create your own <BODY> tag by typing it directly into this field, but you can't combine hand-editing with using the color panels. If you want additional HTML within the body, see the next section.

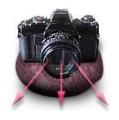

Table of Contents
Navigation Bars
Image Title
Picture Frame
Other
Colors
Background Image
Extra HTML
Keywords
Misc
Home Page URL
Page Title
Image Quality

- 2 Quick Start
- 8 Image Prep
- 30 Web Options
- 51 Album Styles
- 55 Preferences
- 62 Web Output
- 66 Library Trees
- 72 Slide Shows
- 74 <u>Installation</u>
- 77 Technical

### **Web Options - Colors - Background Image**

To **set a background image for your pages**, click on the Set button to bring up an Open File dialog and select the image you want to use as the background. Images that are smaller than the whole page will be tiled to fill the page.

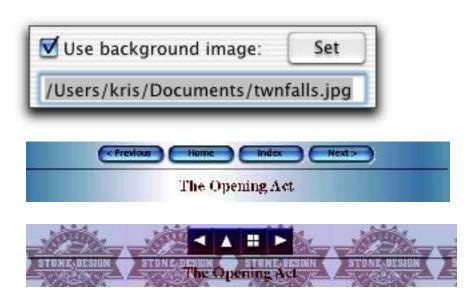

Hint: You can use Create® to make narrow horizontal or vertical rectangles with a blend fill (be sure to turn off any border). Save the graphic as a JPEG and use it as a background image.

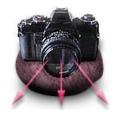

Table of Contents
Navigation Bars
Image Title
Picture Frame
Other
Colors
Background Image
Extra HTML
Keywords
Misc
Home Page URL
Page Title
Image Quality

- 2 Quick Start
- 8 Image Prep
- 30 Web Options
- 51 Album Styles
- 55 Preferences
- 62 Web Output
- 66 Library Trees
- 72 Slide Shows
- 74 Installation
- 77 Technical

### **Web Options - Extra HTML**

You can incorporate JavaScript, WebObjects code, and any arbitrary HTML on your PhotoToWeb web pages. Use the HTML tab of the Web Options window to insert HTML in three places:

<hEAD> - this is where JavaScript routines, meta tags and Cascading Style Sheet (CSS) styles go.

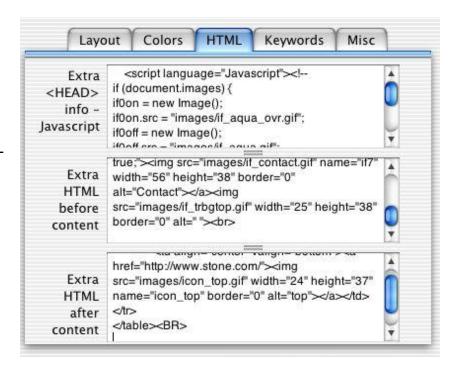

You don't have to specify Keywords and Description meta tags here; you can do that in the **Keywords** tab.

Note: See the <u>Technical Information</u> section for additional information on using CSS with PhotoToWeb.

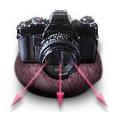

Table of Contents
Navigation Bars
Image Title
Picture Frame
Other
Colors
Background Image
Extra HTML
Keywords
Misc
Home Page URL
Page Title
Image Quality

- 2 Quick Start
- 8 Image Prep
- 30 Web Options
- 51 Album Styles
- 55 Preferences
- 62 Web Output
- 66 Library Trees
- 72 Slide Shows
- 74 <u>Installation</u>
- 77 Technical

## Web Output Options - Extra HTML (page 2)

**Before content** - after the <BODY> tag, but before any image or annotation.

**After content** - after any image and annotations, but before the "Created with Stone Design's PhotoToWeb" and the final </BODY></HTML> tags.

You are responsible for correct hand written HTML, so type or paste carefully! Also, if you reference any files, make sure you add them to the <u>directories</u> generated by PhotoToWeb.

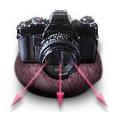

Table of Contents
Navigation Bars
Image Title
Picture Frame
Other
Colors
Background Image
Extra HTML
Keywords
Misc
Home Page URL
Page Title
Image Quality

- 2 Quick Start
- 8 Image Prep
- 30 Web Options
- 51 Album Styles
- 55 Preferences
- 62 Web Output
- 66 Library Trees
- 72 Slide Shows
- 74 Installation
- 77 Technical

### **Web Options - Keywords and Description**

To insert Keywords and Description metatags into your PhotoToWeb-generated HTML, use the Keywords tab of the Web Options window.

Keywords should be a comma delimited list, such as the one shown to the right. Keywords provide indexing information for search engines.

The **Description** can be any phrase, but don't include any quotes! Many search engines use the Description as the abstract (the short blurb that runs below the web page title) in the search results.

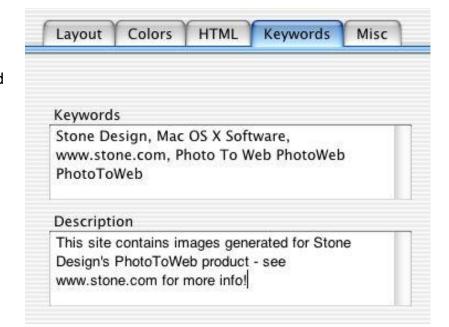

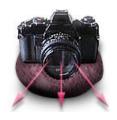

Table of Contents
Navigation Bars
Image Title
Picture Frame
Other
Colors
Background Image
Extra HTML
Keywords
Misc
Home Page URL
Page Title
Image Quality

- 2 Quick Start
- 8 Image Prep
- 30 Web Options
- 51 Album Styles
- 55 Preferences
- 62 Web Output
- 66 Library Trees
- 72 Slide Shows
- 74 Installation
- 77 Technical

### **Web Options - Misc**

To select full color or gray scale output, use the Output images radio buttons in the Misc tab of the Web Options window.

You can use gray scale to give a very hip a la "Ciné Noir" look to your images.

This feature may not work; it depends on underlying Mac OS X features that, as of this writing, have not yet been fully implemented.

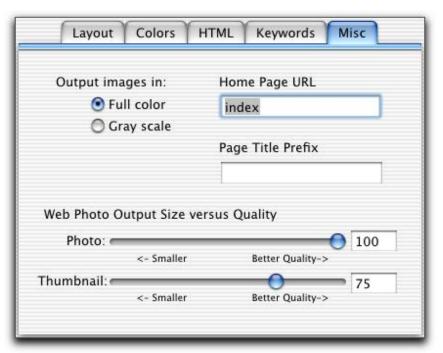

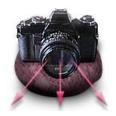

Table of Contents
Navigation Bars
Image Title
Picture Frame
Other
Colors
Background Image
Extra HTML
Keywords
Misc
Home Page URL
Page Title
Image Quality

- 2 Quick Start
- 8 Image Prep
- 30 Web Options
- 51 Album Styles
- 55 <u>Preferences</u>
- 62 Web Output
- 66 Library Trees
- 72 Slide Shows
- 74 Installation
- 77 Technical

### **Web Options - Misc - Home Page URL**

To set the link on the Home button in the navigation bars generated by PhotoToWeb, enter a value in the Home Page URL text field on the **Misc** tab of the **Web Options** window.

To specify a home page in the next folder up, enter "../whatever the page's filename is".

To specify a home page at another site, enter a full URL specification, such as "http://www.stone.com/".

By default, the home page link is set to index (.html is added automatically to names which don't end in a "/"). Also by default, an index page is created in the directory PhotoToWeb creates; this page is a symbolic link to the table of contents page (TOC.html). To change this, see <a href="Perferences">Preferences</a>.

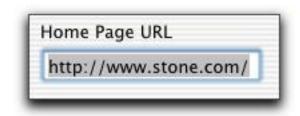

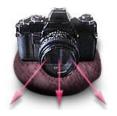

Table of Contents
Navigation Bars
Image Title
Picture Frame
Other
Colors
Background Image
Extra HTML
Keywords
Misc
Home Page URL
Page Title

2 Quick Start

**Image Quality** 

- 8 Image Prep
- 30 Web Options
- 51 Album Styles
- 55 Preferences
- 62 Web Output
- oz vvob Odipai
- 66 <u>Library Trees</u>72 <u>Slide Shows</u>
- 74 Installation
- 77 Technical

### **Web Options - Misc - Page Title Prefix**

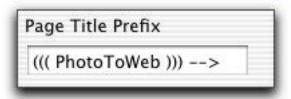

What you enter here is added before the regular page title. It's seen in two places:

The window title in the viewer's browser prefixed to the image's <u>Title</u>:

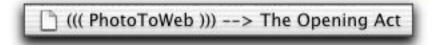

The title on the Table of Contents page:

((( PhotoToWeb ))) --> Table of Contents

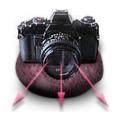

Table of Contents
Navigation Bars
Image Title
Picture Frame
Other
Colors
Background Image
Extra HTML
Keywords
Misc
Home Page URL
Page Title
Image Quality

- 2 Quick Start
- 8 Image Prep
- 30 Web Options
- 51 Album Styles
- 55 Preferences
- 62 Web Output
- 66 Library Trees
- 72 Slide Shows
- 74 Installation
- 77 Technical

### **Web Options - Misc - Image Quality**

To **set the image quality** (which impacts the file size) of the output image, use the Photo slider or enter a value in the text field and press the Return key. The higher the quality, the larger the size of the image file. By default, the quality factor is .75 or 75%, which gives a nice tradeoff between image quality and image size.

Use the Thumbnail slider to set the image quality of the thumbnail images.

To **visually preview your images** while setting the image quality, use **Views -> Preview Web Image.** 

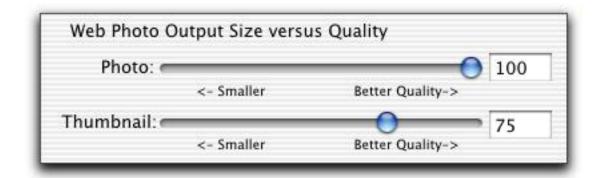

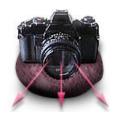

Table of Contents
Navigation Bars
Image Title
Picture Frame
Other
Colors
Background Image
Extra HTML
Keywords
Misc
Home Page URL
Page Title
Image Quality

- 2 Quick Start
- 8 Image Prep
- 30 Web Options
- 51 Album Styles
- 55 Preferences
- 62 Web Output
- 66 Library Trees
- 72 Slide Shows
- 74 <u>Installation</u>
- 77 Technical

### **Web Options - Reusing**

PhotoToWeb provides two ways to apply your web output options to future albums.

- 1. Duplicate the settings in <u>Preferences</u>. The initial web output settings for all albums created with File->New are based on the Preference settings.
- 2. Save the album containing the settings you want to reuse and then add that album to your **Album Styles**. Album styles can be used to make new albums and can be applied to existing albums.

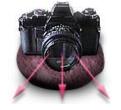

## **Album Styles**

Once you've made a particular look for your album by setting the Web Output options, you can save that look for use in future albums.

Information that is saved with an album style:

- Whether or not to include fullscale photos
- Whether or not to use bigger fonts
- Navigation bar location and style
- Custom navigation bar information
- Picture frame color and size
- Table of contents settings
- Whether or not to display a title and the title's location
- All of the color information
- Whether or not to use a background image and the image file's location
- All custom HTML
- The Keyword and Description information
- Image output color information
- Home Page URL
- Page Title Prefix
- Photo and Thumbnail output quality
- Copyright information
- Slide show settings

- 2 Quick Start
- 8 Image Prep
- 30 Web Options
- 51 <u>Album Styles</u>55 <u>Preferences</u>
- 62 Web Output
- 66 Library Trees
- 72 Slide Shows
- 74 Installation
- 77 Technical

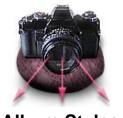

## **Album Styles - Saving Styles**

To save a collection of web output settings (an album style) for use in new albums:

- 1. Save the album that contains the settings you want to reuse.
- 2. Open the Album Styles window (File -> New from Styles...).
- 3. Click the Add... button. In the Open File dialog, find the album whose settings you want to reuse and open it.

The album will

drag an album file icon from the Finder to the Album Styles window.

be added to the Album Styles window with a generic icon. You can also

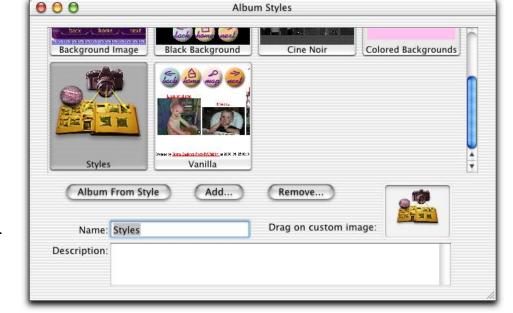

8 Image Prep 30 Web Options 51 Album Styles

2 Quick Start

- 55 Preferences
- 62 Web Output
- 66 Library Trees
- Slide Shows
- **Installation**
- **Technical**

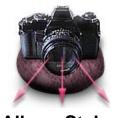

#### 2 Quick Start

- 8 Image Prep
- 30 Web Options
- 51 Album Styles
- 55 Preferences
- 62 Web Output
- 66 Library Trees
- 72 Slide Shows
- 74 <u>Installation</u>
- 77 Technical

### Album Styles - Saving Styles (page 2)

Each album style can have a name, a description and a custom icon.

To change the name and description, edit the Name and Description text fields.

To **add a custom icon**, drag an image file from the Finder or an application that supports drag and drop to the icon image well in the Album Styles window.

Hint: Here's an easy way to get an icon representing an album style: Display a page from your album in your browser. Choose **File -> Print** and then choose to print to a file. In IE, you can choose to print the background as well as the contents. Drag the resulting PDF file into the image well in the Album Styles window. The image will be scaled to fit the album style tile.

To delete a saved album style from the Album Styles window, select the album style by clicking on its tile, and click the Remove... button. You will be warned that this operation cannot be undone and asked to confirm the deletion.

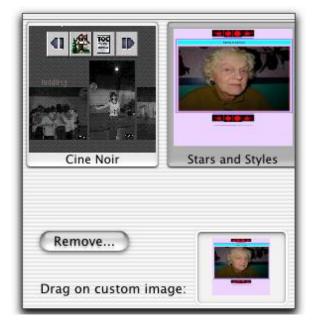

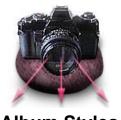

### Album Styles - Saving Styles (page 3)

To make a new album using an album style:

- 1. Open the Album Styles window (**File -> New From Styles...**).
- 2. Select the album style you want to use by clicking on its tile.
- 3. Click the Album from Style button.

An empty Album window will appear with its web options set to the options in the album style.

# To apply an album style to an open album or library tree:

- Open the Album Styles window (File -> New From Styles...).
- 2. Select the album style you want to use by clicking on its tile.
- 3. Drag the album style's icon from the icon well to the album or library trees window.

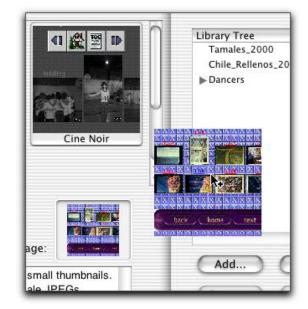

- 2 Quick Start
- 8 Image Prep
- 30 Web Options
- 51 Album Styles
- 55 Preferences
- 62 Web Output
- 66 Library Trees
- 72 Slide Shows
- 74 Installation
- 77 Technical

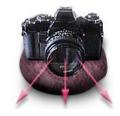

Options
No Logo
Directory Structure
Misc
index.html
Slide Display

- 2 Quick Start
- 8 Image Prep
- 30 Web Options
- 51 Album Styles
- 55 Preferences
- 62 Web Output
- 66 Library Trees
- 72 Slide Shows
- 74 <u>Installation</u>
- 77 Technical

### **Preferences**

When you create a new album, the initial web output options are based on the settings in **Preferences**. If you have a standard look that you want in all your albums, make the settings in **Preferences**. You can, of course, change the settings for individual albums in **Web Options**.

Preferences also includes some additional settings that are only available in the Preferences window. This section discusses those extra settings; please refer to Web Options for a discussion of the settings that can be made in both panels.

You can always restore all your preferences to the original default settings by clicking the Factory Settings button.

Changing preferences that duplicate the settings that can be made in an individual album's Web Output settings does not affect current albums; it only affects albums that are created after you click the OK button in the Preferences window. However, changing the preferences that are described in this section does affect **all** HTML output that is generated after the changes are made, including the HTML for already-created albums.

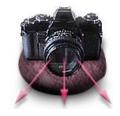

Options
No Logo
Directory Structure
Misc
index.html
Slide Display

- 2 Quick Start
- 8 Image Prep
- 30 Web Options
- 51 Album Styles
- 55 Preferences
- 62 Web Output
- 66 Library Trees
- 72 Slide Shows
- 74 Installation
- 77 Technical

### **Preferences - Options**

To keep TIFF files as TIFFs (rather than converting them to JPEG files), check the Preserve TIFFs in web checkbox.

To make your HTML output slightly smaller and much less readable, check the Compact output checkbox. This results in HTML without any linefeeds

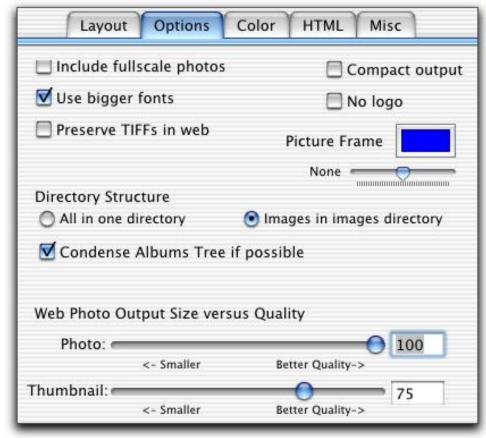

or extra spaces. Don't do this unless you're sure you won't need to inspect the code at all. This setting affects any HTML generated after changing the preference and clicking OK.

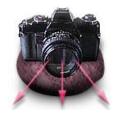

Options
No Logo
Directory Structure
Misc
index.html
Slide Display

- 2 Quick Start
- 8 Image Prep
- 30 Web Options
- 51 Album Styles
- 55 Preferences
- 62 Web Output
- 66 Library Trees
- 72 Slide Shows
- 74 Installation
- 77 Technical

### **Preferences - Options - No Logo**

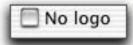

To eliminate the PhotoToWeb credit at the bottom of each page, check the No logo checkbox. Otherwise, PhotoToWeb puts a line like this at the bottom of each page:

Created with Stone Design's Photo To Web® at 2001-12-09 20:22:50 -0700

Changing this setting affects all HTML generated after the Preference is changed and you click the OK button

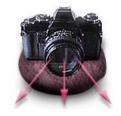

Options
No Logo
Directory Structure
Misc
index.html
Slide Display

- 2 Quick Start
- 8 Image Prep
- 30 Web Options
- 51 Album Styles
- 55 Preferences
- 62 Web Output
- 66 Library Trees
- 72 Slide Shows
- 74 <u>Installation</u>
- 77 Technical

### **Preferences - Options - Directory Structure**

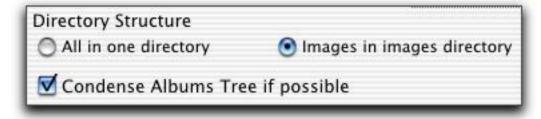

To **put all HTML files and images at the top level of the folder** created for an album, choose "All in one directory". PhotoToWeb will not create an image subfolder for the album.

When creating an entire set of linked albums by using the <u>Library Tree</u>, you might add a hierarchy of folders where some folders contain no images. Normally, PhotoToWeb will create a folder for each level, but if you want to "condense the tree structure" by excluding empty folder nodes, check "condense Albums Tree if possible."

For example, if you drag in a folder containing a single album and some images:

If Condense Albums Tree is checked, PhotoToWeb will create an entry for the album and the folder will not appear.

If Condense Albums Tree is not checked, PhotoToWeb will create a node for the folder and a subentry for the album.

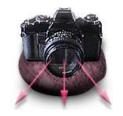

Options
No Logo
Directory Structure
Misc
index.html
Slide Display

- 2 Quick Start
- 8 Image Prep
- 30 Web Options
- 51 Album Styles
- 55 Preferences
- 62 Web Output
- 66 Library Trees
- 72 Slide Shows
- 74 Installation
- 77 Technical

### **Preferences - Misc**

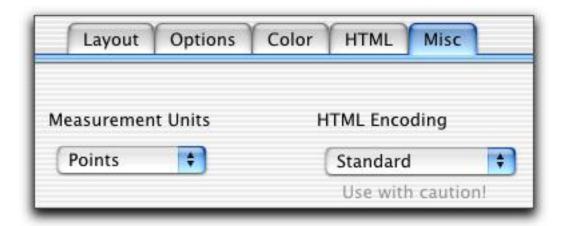

To set the units used in the Scale controls, select a unit here. Your choices are inches, centimeters, points, and picas. This control affects all albums, including albums that are already open (you may have to force a redraw by selecting another image to make the new units to show up in the Options Drawer.

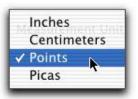

To optimize the encoding of your HTML files to fit your native language, choose an encoding here. We strongly recommend that you choose Standard unless you fully understand the ramifications of non-standard encodings!

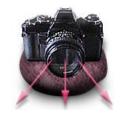

Options
No Logo
Directory Structure
Misc
index.html
Slide Display

- 2 Quick Start
- 8 Image Prep
- 30 Web Options
- 51 Album Styles
- 55 Preferences
- 62 Web Output
- 66 Library Trees
- 72 Slide Shows
- 74 Installation
- 77 Technical

### **Preferences - Misc - index.html Creation**

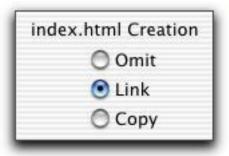

If a URL does not contain a file name, web servers look for a file named "index.html". Given a URL like "http://www.stone.com/Photos/", browsers will actually display "www.stone.com/Photos/index.html". In general, every folder should have an index.html file.

By default, PhotoToWeb will create an index.html file automatically. You have a choice of whether to not create this file (**Omit**), create a page which is a symbolic link to the Table of Contents page (**Link**), or create a page which is an exact **Copy** of the Table of Contents page. By default, the link option is preferred because if you alter the Table of Contents page, the symbolic link always reflects the latest version. However, on some web servers (including iDisk), links are not possible, so in this case, you should choose either **Omit** or **Copy**.

If you choose to Omit an index.html and you leave the "index" default setting for your <u>Home Page URL</u>, PhotoToWeb will make the Home button on your navigation bars point to the Table of Contents page. If you want to make your own index.html page and you want the Home button to point to it, set the Home Page URL to "./index.html".

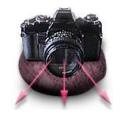

Options
No Logo
Directory Structure
Misc
index.html
Slide Display

- 2 Quick Start
- 8 Image Prep
- 30 Web Options
- 51 Album Styles
- 55 Preferences
- 62 Web Output
- 66 Library Trees
- 72 Slide Shows
- 74 Installation
- 77 Technical

### **Preferences - Misc - Slide Display**

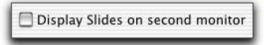

To **view slides on a second monitor** if you have two monitors connected, check the Display Slides on second monitor checkbox.

To set other Slide preferences, choose Views -> Slide Show Settings, make the settings you want to apply to future albums, and click the Set for All New Docs button.

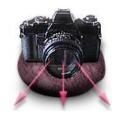

Creating pages
Modifying pages
Thumbnails

- 2 Quick Start
- 8 Image Prep
- 30 Web Options
- 51 Album Styles
- 55 Preferences
- 62 Web Output
- 66 Library Trees
- 72 Slide Shows
- 74 Installation
- 77 Technical

## **Web Output - Creating Web Pages**

Once you've <u>prepared your images</u> and set your <u>web options</u> you can make your web pages.

To create web pages to display your album:

- 1. Choose Web -> Create Web Pages.....
- 2. Choose a location for your new folder of .html and image files and type in the new folder's name in the Save dialog.

PhotoToWeb generates HTML pages and the reduced-size image files that you've specified by setting the size, cropping, copyright info, and image quality.

By default, PhotoToWeb creates a two level folder hierarchy: the web pages are placed in the folder that you name in the standard Save dialog, and the images are placed in a subfolder named "images":

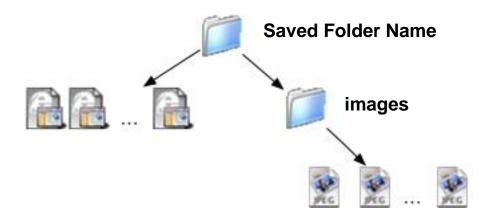

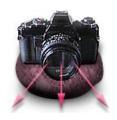

Creating pages
Modifying pages
Thumbnails

- 2 Quick Start
- 8 Image Prep
- 30 Web Options
- 51 Album Styles
- 55 Preferences
- 62 Web Output
- 66 <u>Library Trees</u>
- 72 Slide Shows
- 74 <u>Installation</u>
- 77 Technical

### **Web Output - Creating Web Pages**

3. Select your output options.

To put all the images and annotations on one web page, click the All on one page radio button.

To give each image and its annotations a separate page, click the Each photo separate radio button.

To output just the current image and annotations (useful if you are updating pages), click the This photo only radio button.

To output just the HTML without generating the image files (useful if you've changed the text without changing the image settings), check the No Photos - Just HTML checkbox.

4. Click the **OK** button. The HTML and images for your web pages will be generated and your web browser will be asked to open the Table of Contents (or first page, if there is no Table of Contents page). At this point, you can look at the results. If you want to change something, it's easy to go back to PhotoToWeb, tweak some settings, and generate the web pages again.

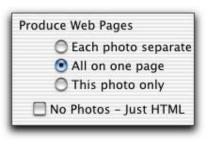

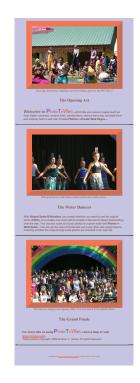

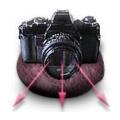

<u>Creating pages</u> <u>Modifying pages</u> Thumbnails

- 2 Quick Start
- 8 Image Prep
- 30 Web Options
- 51 Album Styles
- 55 Preferences
- 62 Web Output
- 66 Library Trees
- 72 Slide Shows
- 74 Installation
- 77 Technical

### **Web Output - Modifying Existing Web Pages**

To overwrite an existing folder hierarchy, choose Web -> Create Web Pages... and navigate to the folder you want to overwrite. Select any .html file in that folder and click OK. You'll get a warning panel asking if you really want to replace that file. If you click OK, the newly generated files will replace old files with the same name.

If you've only **modified the annotations** on your images and haven't changed any of the image options, overwrite the existing hierarchy as described above and check the No Photos - Just HTML checkbox. The image files will not be replaced. This can save a lot of time; the image files take longer to generate than the HTML pages.

If you've only **modified one image** and/or the annotations on one image, choose to overwrite the existing hierarchy as described above, and click the This photo only radio button. Only the HTML and image files for the currently selected image will be generated. If you click the This photo only radio button and check the No Photos - Just HTML checkbox, only the HTML for the current image will be generated.

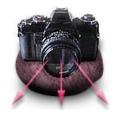

Creating pages
Modifying pages
Thumbnails

- 2 Quick Start
- 8 Image Prep
- 30 Web Options
- 51 Album Styles
- 55 Preferences
- 62 Web Output
- 66 Library Trees
- 72 Slide Shows
- 74 Installation
- 77 <u>Technical</u>

### **Web Output - Generating Thumbnail Images**

To generate thumbnail image files without generating a complete web site:

- 1. Choose Web -> Make Thumbnails.
- 2. Type in the name of a new folder and click **0K**. PhotoToWeb will generate one HTML file to display the thumbnail images (TOC.html) and an image subfolder containing the thumbnail image files.

Your web browser will be asked to open the Table of Contents file.

The thumbnail image size and quality is set in the Web Options window.

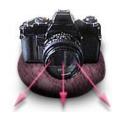

Creating Trees
New Nodes
Modifying Trees
Options
Web Options
Generating HTML

- 2 Quick Start
- 8 Image Prep
- 30 Web Options
- 51 Album Styles
- 55 Preferences
- 62 Web Output
- 66 Library Trees
- 72 Slide Shows
- 74 Installation
- 77 Technical

## **Library Trees - Multilevel Web Sites**

With Library Trees, you can automatically create linked, hierarchical web sites from nested folders and subfolders of photos.

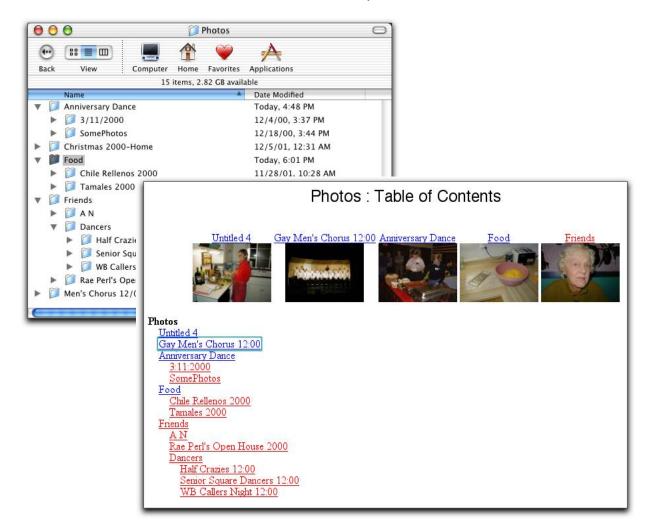

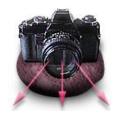

Creating Trees
New Nodes
Modifying Trees
Options
Web Options
Generating HTML

- 2 Quick Start
- 8 Image Prep
- 30 Web Options
- 51 Album Styles
- 55 Preferences
- 62 Web Output
- 66 Library Trees
- 72 Slide Shows
- 74 Installation
- 77 Technical

### Library Trees (page 2)

To make a new library tree, choose File -> New Library Tree.

A Library Tree is a collection of albums. As a convenience, you can add folders of photos to a Library Tree; PhotoToWeb will automatically create an album in the folder if it doesn't already contain one.

To add albums and folders of photos to a Library Tree, drag them from a Finder window or click the Add button and use the Open dialog to navigate to the album or folder you want to add.

If you add a folder that includes other nested folders of albums, PhotoToWeb will duplicate the file structure in the Library Tree by automatically creating a node (a folder that contains albums) for each folder that contains other folders.

A **node** can contain albums and other nodes.

To **create a new node**, select the node that you want to contain the new node and click the New Folder button.

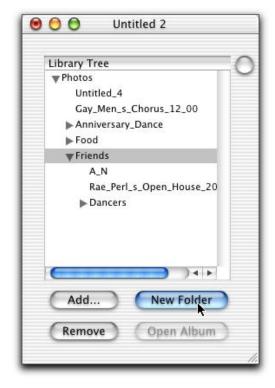

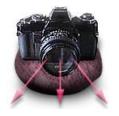

Creating Trees
New Nodes
Modifying Trees
Options
Web Options
Generating HTML

- 2 Quick Start
- 8 Image Prep
- 30 Web Options
- 51 Album Styles
- 55 Preferences
- 62 Web Output
- 66 Library Trees
- 72 Slide Shows
- 74 <u>Installation</u>
- 77 Technical

## Library Trees (page 3)

To **add albums to a node**, drag and drop the album. You can move albums that are already in the Library Tree or you can add albums from the Finder.

Here, we're moving the Men's Chorus album to the Friends node.

To remove albums or nodes from the Library Tree, select the album or node and click the Remove button.

To open an album for editing, select the album and click the Open Album button.

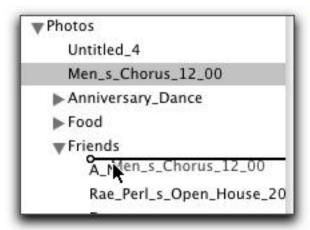

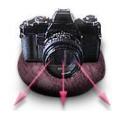

Creating Trees
New Nodes
Modifying Trees
Options
Web Options
Generating HTML

- 2 Quick Start
- 8 Image Prep
- 30 Web Options
- 51 Album Styles
- 55 Preferences
- 62 Web Output
- 66 Library Trees
- 72 Slide Shows
- 74 Installation
- 77 Technical

### **Library Trees - Options**

To display the Options drawer, click the round button.

To change the name of the album, edit the Album Title text field. The Album Title is used on the Table of Contents pages and as the title prefix within the album.

To change the name of subfolder that PhotoToWeb will create when it generates the HTML and images, edit the Subfolder Name text field.

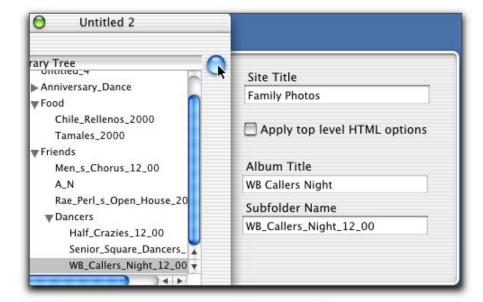

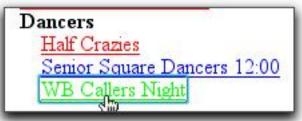

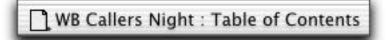

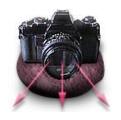

Creating Trees
New Nodes
Modifying Trees
Options
Web Options
Generating HTML

- 2 Quick Start
- 8 Image Prep
- 30 Web Options
- 51 Album Styles
- 55 Preferences
- 62 Web Output
- 66 Library Trees
- 72 Slide Shows
- 74 Installation
- 77 Technical

### **Library Trees - Web Options**

PhotoToWeb generates a Table of Contents page for each node in the Library Tree. To set the appearance of these TOC pages, use Web -> Web Options.... You can set the navigation bar style, the thumbnail size, the text, link and

To apply these options to all the albums in the Library Tree, check the Apply top level HTML options checkbox in the Options drawer. This overrides

background colors, and

any additional HTML.

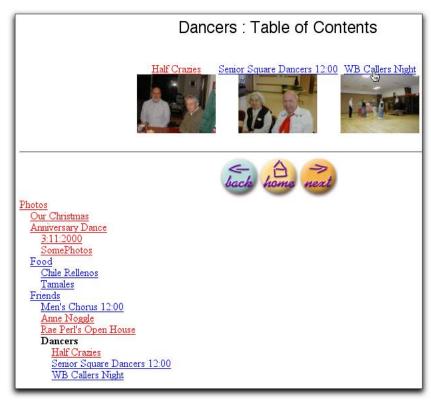

all the web option settings for the individual albums, and gives the site a uniform look.

To apply a saved album style to a Library Tree, open the <u>Album Styles</u> window (**File->New From Styles...**), select an album style, and drag its icon from the image well to the Library Tree.

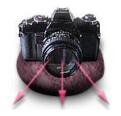

Creating Trees
New Nodes
Modifying Trees
Options
Web Options
Generating HTML

- 2 Quick Start
- 8 Image Prep
- 30 Web Options
- 51 Album Styles
- 55 Preferences
- 00 14/1 0 /
- 62 Web Output
- 66 <u>Library Trees</u>
- 72 Slide Shows
- 74 Installation
- 77 Technical

### **Library Trees - Generating HTML**

To generate the HTML for a Library Tree, choose Web -> Create Web Pages.... You have the same controls as you have with individual albums: you can choose to put all the images in an album on the same page or make a separate page for each image. You can also choose to generate only the HTML without generating the image files (useful if you've changed the appearance of the Library Tree without changing the structure or any of the images).

PhotoToWeb creates a main folder that contains TOC.html, index.html, an images folder and folders for the top level albums and nodes. Each node folder duplicates the structure of the top level folder. Each album folder contains TOC.html, index.html, an images folder, and HTML files for each page in the album.

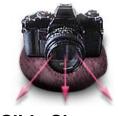

#### Slide Shows

- 2 Quick Start
- 8 Image Prep
- 30 Web Options
- 51 Album Styles
- 55 Preferences
- 62 Web Output
- 66 Library Trees
- 72 Slide Shows
- 74 Installation
- 77 Technical

### Slide Shows

To view the images in your album or Library Tree in a full-screen slide show, choose **Views -> Slide Show**.

To change the slide show settings for your album or Library Tree, choose **Views** -> **Slide Show Settings** to bring up this window.

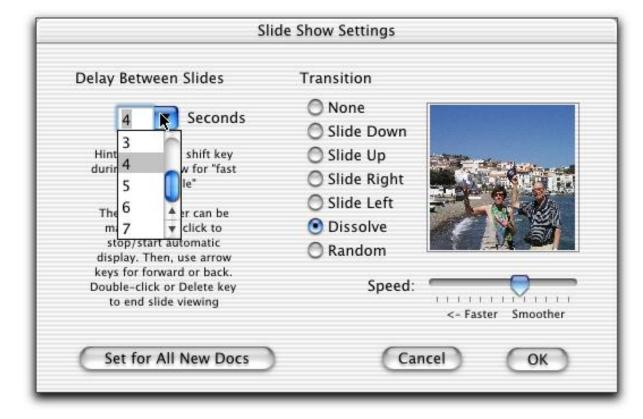

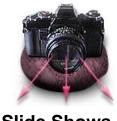

#### Slide Shows

### **Slide Shows: Settings and Controls**

#### Settings:

To set the amount of time the image remains on the screen, select a Delay

To **set the slide transition style**, click one of the Transition radio buttons.

To set the relative frames per second, use the Speed slider.

To apply these settings to all subsequently created albums and Library Trees, click the Set For All New Docs button.

#### Control:

To start the slide show, choose Views -> Slide Show.

To **stop the slide show**, double-click or press the Space, Delete, or Escape keys.

To manually control the slide show, click the mouse button once to enter manual mode. Then use the Arrow keys to move through the images. Click the mouse button again to reenter automatic mode.

To **go as quickly as possible** through the images, hold the Shift key.

- 2 Quick Start
- 8 Image Prep
- 30 Web Options
- 51 Album Styles
- 55 Preferences
- 62 Web Output
- 66 Library Trees
- 72 Slide Shows 74 Installation
- 77 Technical

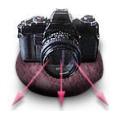

#### Installation

Unpacking
Licensing
Tech Support
Legal

- 2 Quick Start
- 8 Image Prep
- 30 Web Options
- 51 Album Styles
- 55 Preferences
- 62 Web Output
- 66 Library Trees
- 72 Slide Shows
- 74 <u>Installation</u>
- 77 Technical

### Installation

#### 1. Unpacking if you downloaded

If you download PhotoToWeb from <a href="http://www.stone.com/NewDownload.html">http://www.stone.com/NewDownload.html</a>, you will have a file like:

PhotoToWeb-2001-01-01.dmg

Double-click that file to produce a mounted disk image.

#### 2. Installing (this is step 1 if you have a Stone Studio CD!)

Drag the PhotoToWeb application from the mounted disk image or CD to your /Applications folder (click the Applications button in the Finder to reveal /Applications). You can put PhotoToWeb anywhere on your computer's disks, but /Applications or your home folder's Applications folder is the best place to put applications.

#### 3. Licensing

When you first launch **PhotoToWeb**, a license panel comes up; you can run **PhotoToWeb** in Demo mode or choose to register it at that time. You can always select **PhotoToWeb -> License...** to bring up the license panel. If you don't have a license string, contact <u>Stone Design</u> or visit our <u>online store</u>.

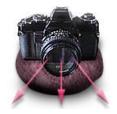

#### Installation

Unpacking
Licensing
Tech Support
Legal

- 2 Quick Start
- 8 Image Prep
- 30 Web Options
- 51 Album Styles
- 55 Preferences
- 62 Web Output
- 66 Library Trees
- 72 Slide Shows
- 74 Installation
- 77 Technical

## **Technical Support**

#### **Ordering Licenses**

To order **PhotoToWeb**, visit the secure <u>Stone Store</u> server by choosing **PhotoToWeb** -> **Purchase**....

You can fax us PO's at: (USA) 505-345-3424

You can send cheques and money orders to: Stone Design Corp 2400 Rio Grande Blvd NW pmb 116 Albuquerque, NM 87104 USA

You can give us a call at (USA) 505-345-4800

You can email us at orders@stone.com

#### Support

If you have searched Help and cannot find your answer, contact Stone Design via <a href="mailto:info@stone.com">info@stone.com</a> for fast email support. The easiest way to do this is simply choose **Help -> Suggestion Box...** which will take you to our online feedback center.

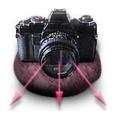

#### Installation

Unpacking
Licensing
Tech Support
Legal

- 2 Quick Start
- 8 Image Prep
- 30 Web Options
- 51 Album Styles
- 55 Preferences
- 62 Web Output
- 66 Library Trees
- 72 Slide Shows
- 74 Installation
- 77 Technical

## Legal

#### Disclaimer:

Stone Design disclaims all warranties with regard to this software and technology to the extent possible by federal law, including all implied warranties of merchantability and fitness, in no event shall Stone Design be liable for any special, indirect or consequential damages or any damages whatsoever resulting from loss of use, data or profits, whether in an action of contract, negligence or other tortious action, arising out of or in connection with the use or performance of this software.

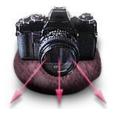

Album Structure
Applescript
CSS
Hidden Defaults

- 2 Quick Start
- 8 Image Prep
- 30 Web Options
- 51 Album Styles
- 55 Preferences
- 62 Web Output
- 66 Library Trees
- 72 Slide Shows
- 74 Installation
- 77 Technical

## **Technical Information**

Album Structure
Applescript
CSS

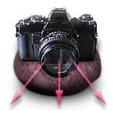

Album Structure
Applescript
CSS
Hidden Defaults

- 2 Quick Start
- 8 Image Prep
- 30 Web Options
- 51 Album Styles
- 55 Preferences
- 62 Web Output
- 66 Library Trees
- 72 Slide Shows
- 74 Installation
- 77 Technical

### **Album Structure**

Albums do not store your images. Instead they store the path to your image. That is, if your user name is kris and your images are in a folder named Photos in your Documents folder, an album would store a path like "/Users/kris/Documents/Photos/somephotoname.jpg". By not storing the images within an album, albums are kept very small. However, not storing the images themselves can cause issues if you move or rename the images.

For example, suppose you decide to get organized, so you make some subfolders and move your images. In the process, you move "somephotoname.jpg" to a subfolder of "Photos" called "Misc". Now the path to the image is "/Users/kris/Documents/Photos/Misc/somephotoname.jpg", but your original album thinks the path is still

"/Users/kris/Documents/Photos/somephotoname.jpg". When you open the album, PhotoToWeb will ask you to locate the missing image:

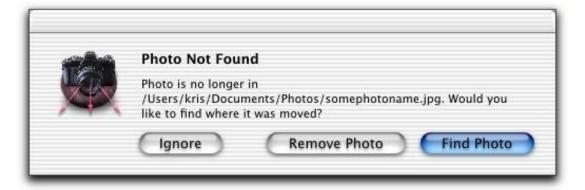

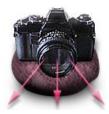

Album Structure
Applescript
CSS
Hidden Defaults

- 2 Quick Start
- 8 Image Prep
- 30 Web Options
- 51 Album Styles
- 55 Preferences
- 62 Web Output
- 66 Library Trees
- 72 Slide Shows
- 74 <u>Installation</u>
- 77 Technical

### Album Structure (page 2)

If you choose Ignore, PhotoToWeb will not modify the image information in the album. The image will not be viewable; PhotoToWeb will display a generic image in its place. The next time you open the album, PhotoToWeb will give you another chance to find the image (unless you moved it back to its original location).

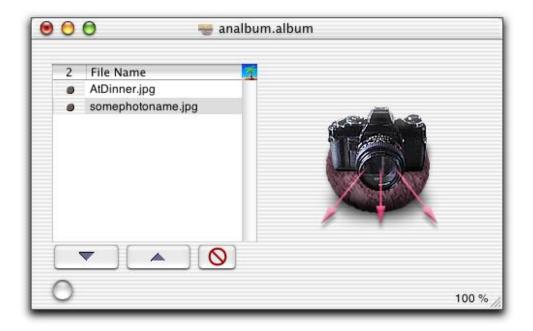

If you choose Remove Photo, the image will be removed from the album.

If you choose Find Photo, an Open File dialog will appear so you can navigate to the new location. PhotoToWeb will store the new path in the album (remember to Save the album).

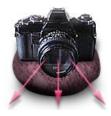

Album Structure
Applescript
CSS
Hidden Defaults

- 2 Quick Start
- 8 Image Prep
- 30 Web Options
- 51 Album Styles
- 55 Preferences
- 62 Web Output
- 66 Library Trees
- 72 Slide Shows
- 74 <u>Installation</u>
- 77 <u>Technical</u>

### Album Structure (page 3)

To avoid issues with moving images, save your album in the same folder with the photos that are included in the album. You can move the folder safely because PhotoToWeb will look in the album's folder for the photos.

If you're going to use the photos in multiple albums, change the photo filenames in the first album that you make with the photos. In other albums, just change the Title field and leave the photo names the same. This ensures that the first album will be able to locate the photos.

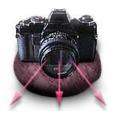

Album Structure
Applescript
CSS
Hidden Defaults

- 2 Quick Start
- 8 Image Prep
- 30 Web Options
- 51 Album Styles
- 55 Preferences
- 62 Web Output
- 66 Library Trees
- 72 Slide Shows
- 74 Installation
- 77 Technical

## **Applescript**

PhotoToWeb is scriptable. If you know how to write Applescripts, you can use the Script Editor to examine PhotoToWeb's dictionary.

Even if you're not a scripting expert, you can use Applescripts to automatically create albums and web sites when you download photos from your digital camera. You can also automatically display your photos in a slide show. PhotoToWeb includes sample Applescripts to generate web pages, run a slide show, and generate thumbnails.

To **use the sample Applescripts**, copy them from the Image Capture subfolder of the Scripts folder in the PhotoToWeb disk image to your hard disk. You can put them anywhere, but standard places for scripts are

"Users/yourname/Library/Scripts" and "/Library/Scripts" (accessible by anybody using your computer). Also, a standard place for Image Capture scripts is "/Library/ImageCapture/Scripts".

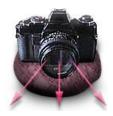

Album Structure
Applescript
CSS
Hidden Defaults

- 2 Quick Start
- 8 Image Prep
- 30 Web Options
- 51 Album Styles
- 55 Preferences
- 62 Web Output
- 66 Library Trees
- 72 Slide Shows
- 74 Installation
- 77 Technical

### Applescript (page 2)

#### To automatically create web pages:

- 1. Plug in your digital camera or USB Smart Media or Compact Flash card reader. In OS X, when you plug in a compatible USB device, the Image Capture application will automatically launch.
- 3. Using the Automatic Task dropdown menu, choose Other and then in the Open dialog, navigate to the "PhotoToWeb-web pages" script. You'll only need to do this once; Image Capture remembers the scripts you select.
- 4. Click the Download All button.

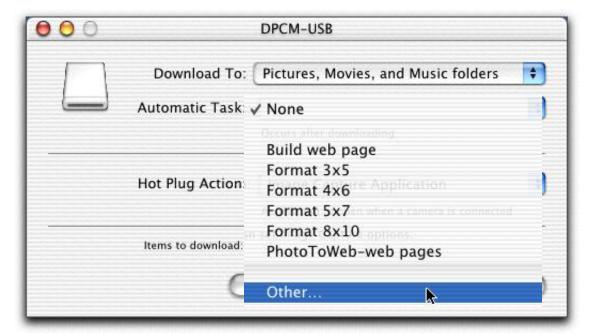

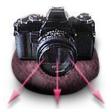

Album Structure
Applescript
CSS
Hidden Defaults

- 2 Quick Start
- 8 Image Prep
- 30 Web Options
- 51 Album Styles
- 55 Preferences
- 62 Web Output
- 66 Library Trees
- 72 Slide Shows
- 74 <u>Installation</u>
- 77 Technical

### **Applescript** (page 3)

Your photos will be downloaded and PhotoToWeb will open, put all the images in an album, generate the HTML web pages based on your <u>Preference</u> settings, and ask your favorite browser to open to display the newly-created site.

Here is the script:

```
on open theSelection
    tell application "PhotoToWeb"
         -- make a new unique folder name based on the current time
         set basedir to "~/Documents/PhotoToWeb/album-"
         set the Date to current date
         set newdir to basedir & year of the Date & -
              "-" & month of the Date & "-" & day of the Date & "+" & time of the Date
         make new album at before front album
         tell the front album
              ignoring application responses
                  add photos in theSelection
                  create web pages in newdir
              end ignoring
         end tell
    end tell
end open
```

To edit this script, open it in Script Editor. For example, you might want to change the location of the saved folders by changing the definition of basedir in the script. Be sure to save it in Script Editor as an Application so it can accept a selection.

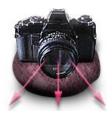

Album Structure
Applescript
CSS
Hidden Defaults

- 2 Quick Start
- 8 Image Prep
- 30 Web Options
- 51 Album Styles
- 55 Preferences
- 62 Web Output
- 66 <u>Library Trees</u>
- 72 Slide Shows
- 74 Installation
- 77 Technical

### Applescript (page 4)

You can also drag and drop a group of photos or a folder containing photos onto the script in the Finder, and PhotoToWeb will automatically create an album and generate the HTML for the album.

Remember, the settings are based on your <u>Preference</u> settings; if you want to change the look of your automatically-generated sites, change the settings in Preferences.

We've also included scripts for **generating** a collection of thumbnails and automatically starting a slide show from your downloaded images.

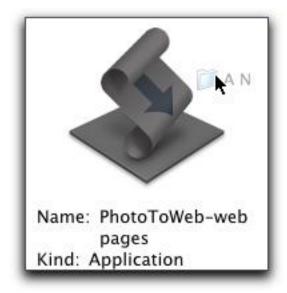

We've included one additional script that starts with a Create® document. This script makes jpeg images out of each page in the currently active Create document, puts them in a PhotoToWeb album, and starts a slide show.

Check our web <u>site</u> for additional scripts as we develop more ways to get the most out of PhotoToWeb.

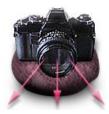

Album Structure
Applescript
CSS
Hidden Defaults

- 2 Quick Start
- 8 Image Prep
- 30 Web Options
- 51 Album Styles
- 55 Preferences
- 62 Web Output
- 66 Library Trees
- 72 Slide Shows
- 74 Installation
- 77 Technical

### **CSS**

PhotoToWeb provides a great deal of control in setting your pages' appearance. However, it can't provide the flexibility that you can achieve by handcoding HTML. PhotoToWeb has taken a step in that direction by surrounding various elements in the HTML it generates with class names. These class names can be used in CSS (Cascading Style Sheet) styles to control the pages' appearance.

For example, by putting the following specification into the header HTML and choosing to use text navigation bars, you can give your menu a rollover effect:

```
<STYLE TYPE="text/css">
.menu {background-color: #FF00FF; }
.menu a:link {color: #0000FF; font-weight: bold; text-decoration: none; }
.menu a:visited {color: #894F7B; font-weight: bold; text-decoration: none;}
.menu a:active {color: red; }
.menu a:hover {text-decoration: underline; background-color: #FFFFFF; }
</STYLE>
```

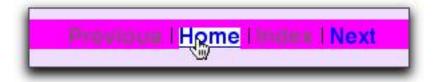

Note: hover is not supported by all browsers.

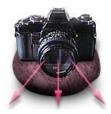

Album Structure
Applescript
CSS
Hidden Defaults

- 2 Quick Start
- 8 Image Prep
- 30 Web Options
- 51 Album Styles
- 55 Preferences
- 62 Web Output
- 66 Library Trees
- 72 Slide Shows
- 74 Installation
- 77 Technical

### **CSS - Table of Contents**

The title is in a <div class="toctitle">

Each thumbnail image is in a table with class="thumbtable".

Each image title is in a <div class="thumbtitle">.

The PhotoToWeb credit at the bottom is in a <div class="p2wcredit">

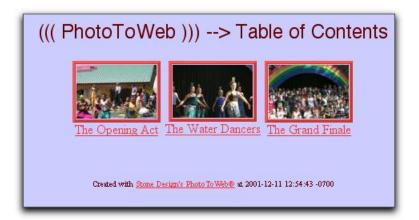

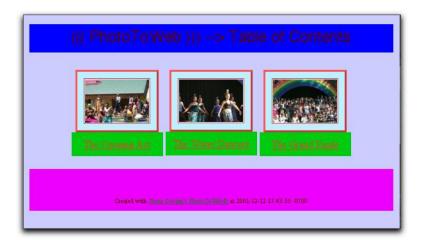

Don't judge these on aesthetics! Each class has a different colored background.

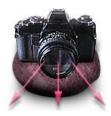

Album Structure
Applescript
CSS
Hidden Defaults

- 2 Quick Start
- 8 Image Prep
- 30 Web Options
- 51 Album Styles
- 55 Preferences
- 62 Web Output
- 66 Library Trees
- 72 Slide Shows
- 74 Installation
- 77 Technical

### **CSS - Image Page**

If the navigation bar is text only, it's in a <div class="menu">.

The Title, image, caption, and story are enclosed in a table with class="maintable".

The image is enclosed in a table with class="picturetable".

The caption is in a <div class="caption">.

The title is enclosed in <H2 class="phototitle">.

The story is enclosed in <div class="story">.

The PhotoToWeb credit at the bottom is in a <div class="p2wcredit">.

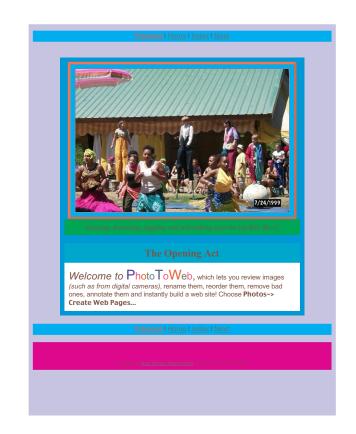

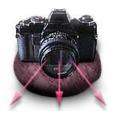

Album Structure
Applescript
CSS
Hidden Defaults

- 2 Quick Start
- 8 Image Prep
- 30 Web Options
- 51 Album Styles
- 55 Preferences
- 62 Web Output
- 66 Library Trees
- 72 Slide Shows
- 74 <u>Installation</u>
- 77 <u>Technical</u>

### **CSS - Library Tree Table of Contents**

The title is in a <div class="toctitle">.

Each thumbnail image is in a table with class="thumbtable".

Each image title is in a <div class="thumbtitle">.

The whole site menu is in a <div class="sitetext">.

The current location is in a <div class="currentsitetitle">

The other items in the whole site menu are in a <div class="sitetitle">.

The PhotoToWeb credit at the bottom is in a <div class="p2wcredit">

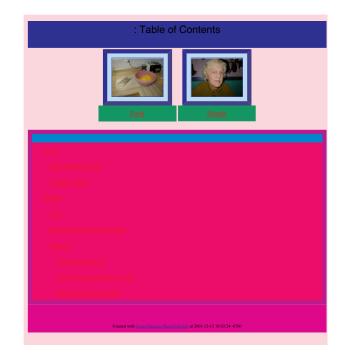

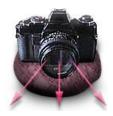

Album Structure
Applescript
CSS
Hidden Defaults

- 2 Quick Start
- 8 Image Prep
- 30 Web Options
- 51 Album Styles
- 55 Preferences
- 62 Web Output
- 66 Library Trees
- 72 Slide Shows
- 74 Installation
- 77 Technical

### **Hidden Defaults**

Users occasionally ask for a feature that we can easily do but that we don't think is of general enough interest to put into the user interface. So we put the feature in the code and activate it with a hidden default.

To **set a hidden default**, open the Terminal application, and type:

defaults write com.stone.PhotoToWeb defaultname defaultvalue

where defaultname is replaced by the name of the default and defaultvalue is replaced by the value of the default.

To **remove a hidden default** (in other words, to go back to PhotoToWeb's standard behavior), open the Terminal application and type:

defaults delete com.stone.PhotoToWeb defaultname

where defaultname is replaced by the name of the default.

Here are some available defaults:

To **replace the words "Table of Contents"** on the Table of Contents page, type:

defaults write com.stone.PhotoToWeb TOC "whatever you want"

where you replace "whatever you want" with your preferred name (including the quotes).

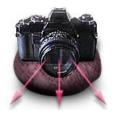

Album Structure
Applescript
CSS
Hidden Defaults

- 2 Quick Start
- 8 Image Prep
- 30 Web Options
- 51 Album Styles
- 55 Preferences
- 62 Web Output
- 66 Library Trees
- 72 Slide Shows
- 74 Installation
- 77 Technical

### Hidden Defaults (page 2)

To make PhotoToWeb link the Home navigation bar button to "index.html" even if you tell PhotoToWeb not to create an index page, use:

defaults write com.stone.PhotoToWeb LinkHomeToMyIndex YES

Currently, PhotoToWeb assumes that if an image is small, you want to output it at full size, even if a scale value has been set. To change what PhotoToWeb uses to determine what small is, use:

defaults write com.stone.PhotoToWeb OutputFullSizeIfUnder 10

where you replace 10 with whatever you want your minimum size to be.

To **not automatically launch the browser** after you generate the HTML for an album, use:

defaults write com.stone.PhotoToWeb kyle YES

By default, PhotoToWeb adds **types and creator codes** to the HTML and image files it creates. To turn this off, use:

defaults write com.stone.PhotoToWeb UseMacTypes NO